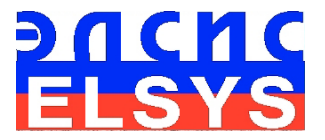

# Suspicious Behavior Detection System VibraMid

Manual

ELSYS Corp.

[WWW.ELSYS.RU](http://www.elsys.ru/) [WWW.PSYMAKER.COM](http://www.psymaker.ru/)

> Saint-Petersburg 2016

# **CONTENT**

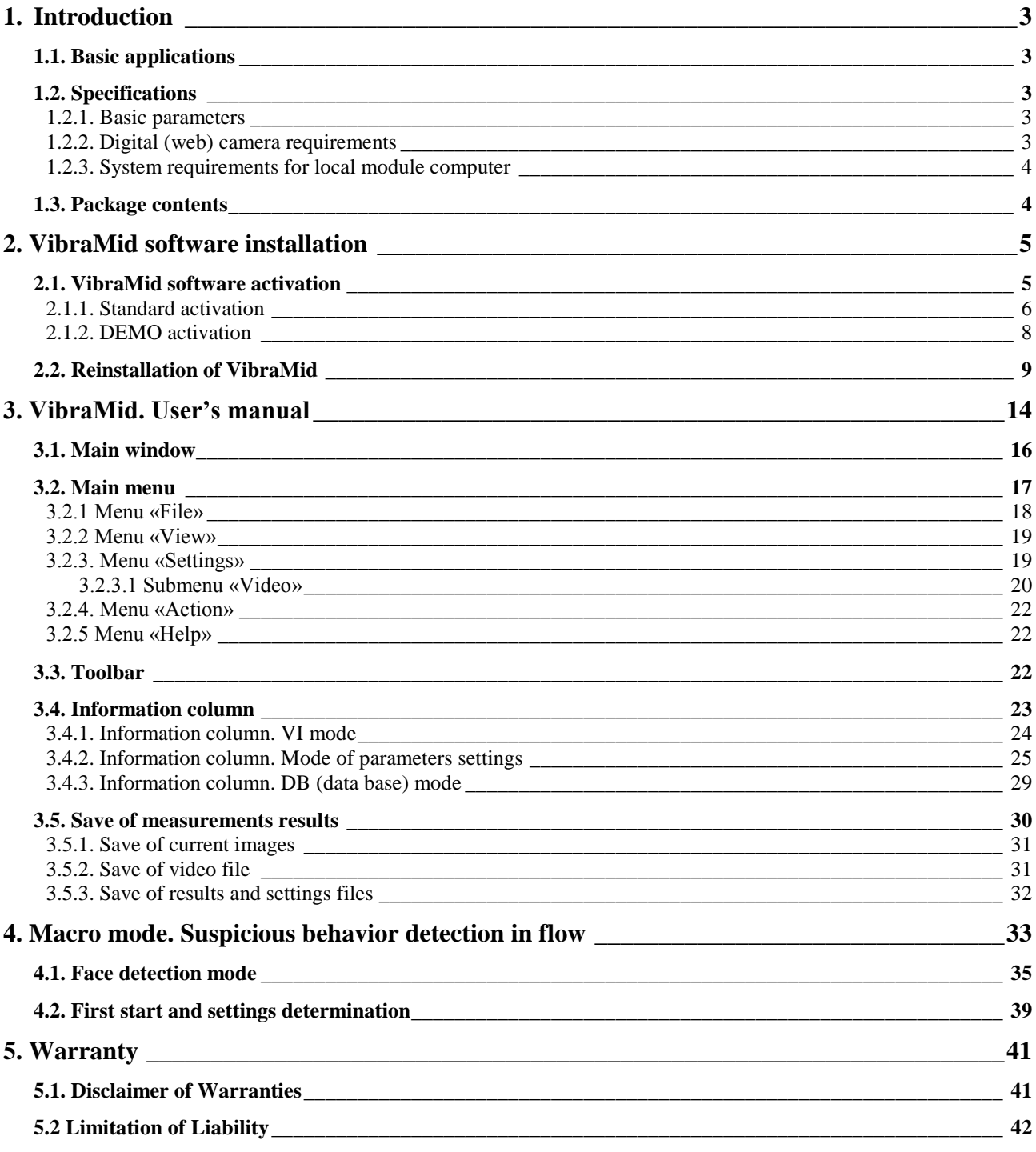

# <span id="page-2-0"></span>**1. Introduction**

#### <span id="page-2-1"></span>**Welcome to the VibraImage World! Thank you for your purchase of VibraMid system. This Manual is written to help you enjoy vibraimaging and open new features in well-known objects!**

VibraImage technology measures micromovement (micro motion, vibration) of person by standard digital, web or television cameras and image processing. Human head microvibration is linked with the vestibular-emotional reflex (VER) of a person and reflects emotion status and personality traits. VibraMid system detects human emotions by the control of three dimensional (3D) head-neck movements and fluctuations, accumulated as frame difference in several video frames.

# **1.1. Basic applications**

VibraMid is designed for technical profiling and detection of suspicious behavior person. VibraMid solves the following aims:

- Suspicious behavior detection of person in flow;
- Passengers flow monitoring;
- <span id="page-2-2"></span>Macro movements control.

# **1.2. Specifications**

#### **1.2.1. Basic parameters**

<span id="page-2-3"></span>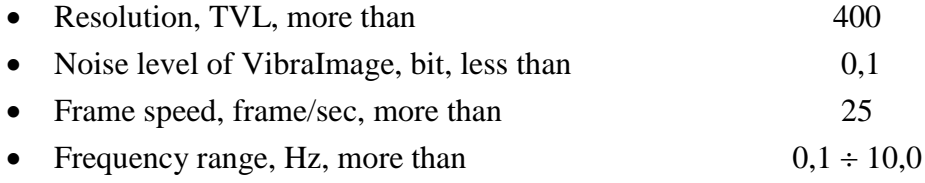

### <span id="page-2-4"></span>**1.2.2. Digital (web) camera requirements**

The camera is supplied upon customer's request.

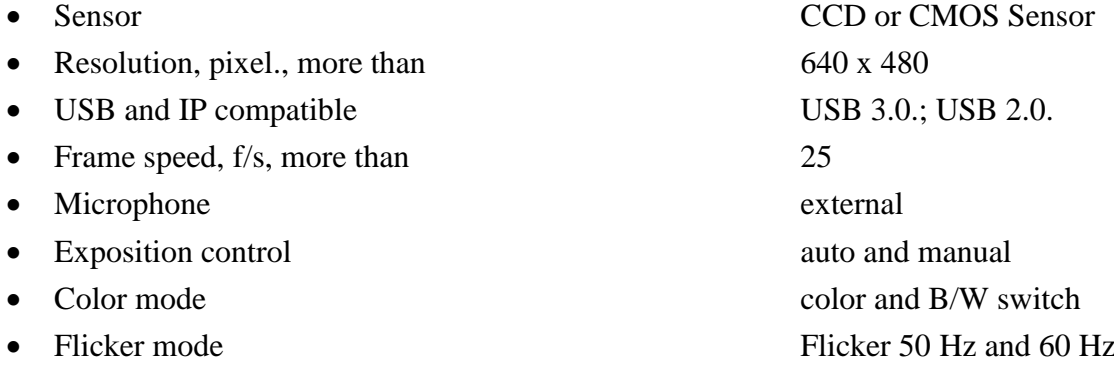

# <span id="page-3-0"></span>**1.2.3. System requirements for local module computer**

DirectX 9.0 or later

or more

1.1 or later

- Operation System Windows XP Prof/Vista/7/8 with
- Processor Pentium Core Duo 2 2400 MHz
- RAM more than 1024 Mb
- HDD more than 10 Gb
- USB port 1free USB ports version USB 2.0
- Installed software 1 DirectX 9.0 or later
- Installed software 2 Windows Microsoft.NET Framework
- <span id="page-3-1"></span>Video capture WDM-compatible video device

# **1.3. Package contents**

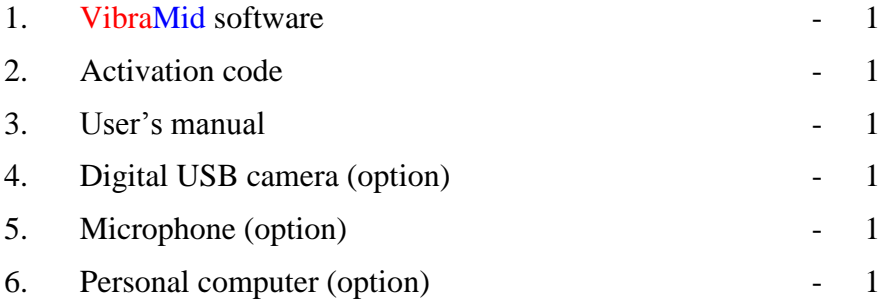

# <span id="page-4-0"></span>**2. VibraMid software installation**

To install VibraMid please follow steps below:

- 1. Go to Web page<http://www.psymaker.com/support/downloads/>
- 2. Load file Vibraimage8mid.exe <http://www.psymaker.com/downloads/Vibraimage8mid.exe>
- 3. Run file Vibraimage8mid.exe from archive file
- 4. Press button «Next» in the appeared window of the beginning installation.
- 5. Accept the license agreement and to press button «Next» in the appeared window (fig.2.1a).

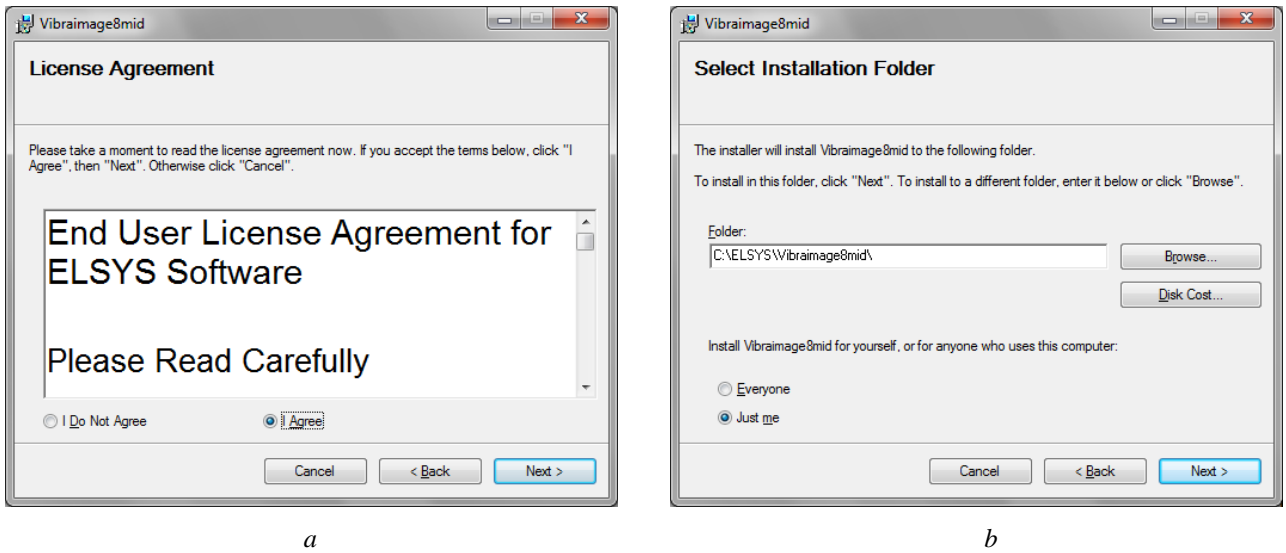

*Fig.2.1a – the license agreement, b – the catalogue choice for record of the program*

- 6. In the appeared window specify a way to the catalogue where files of the program will be written down, then to press button «Next» (fig.2.1b).
- 7. Press button «Next» in the appeared window, allows installation of software files on your computer.
- 8. Press button «Finish» at the end of installation.
- 9. VibraMid program pictogram appears after the end of installation in system menu and on desktop of your computer.
- <span id="page-4-1"></span>10. To reboot a computer.

# **2.1. VibraMid software activation**

#### **Attention:**

- 1. Procedure of activation is made once at the first start of the program.
- 2. Before the standard program activation is necessary to buy this modification of the program by online shop Psymaker<http://www.psymaker.com/store/>
- 3. Activation procedure requests access to the Internet for receiving answer code from server.
- 4. Activation code has the structure «VI8 xxxxxx MID».

# **2.1.1. Standard activation**

- <span id="page-5-0"></span>1. To start activation it is necessary to get starts the program VibraMid.
- 2. At the first start of the program the activation window will be displayed (fig.2.2).

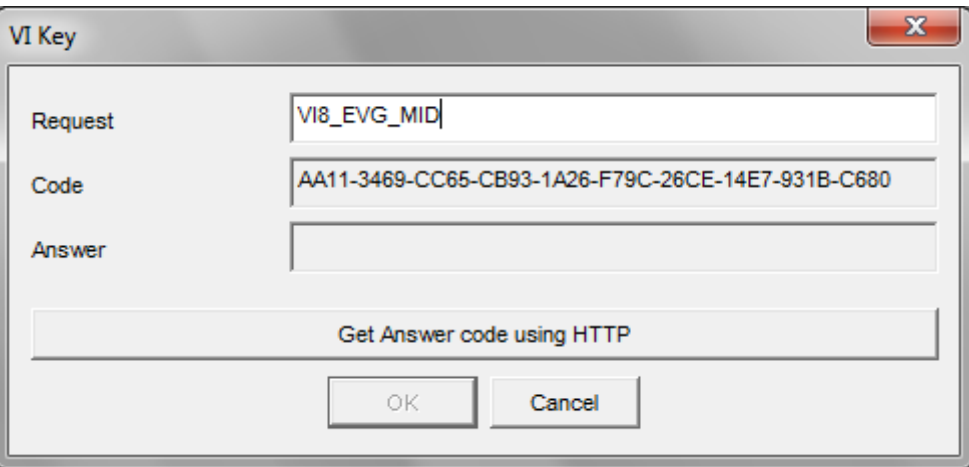

*Fig. 2.2. Activation window*

3. In the field «**Request**» it is necessary to enter the activation code received by e-mail or specified by the seller. After input of activation code to press the button «**Get Answer code using HTTP**».

#### **Attention!**

#### **Please, be careful and paste code without additional gaps!**

4. The activation code will be checked up through the Internet and, in case of successful end of activation procedure, the answer code will be sent (fig. 2.3).

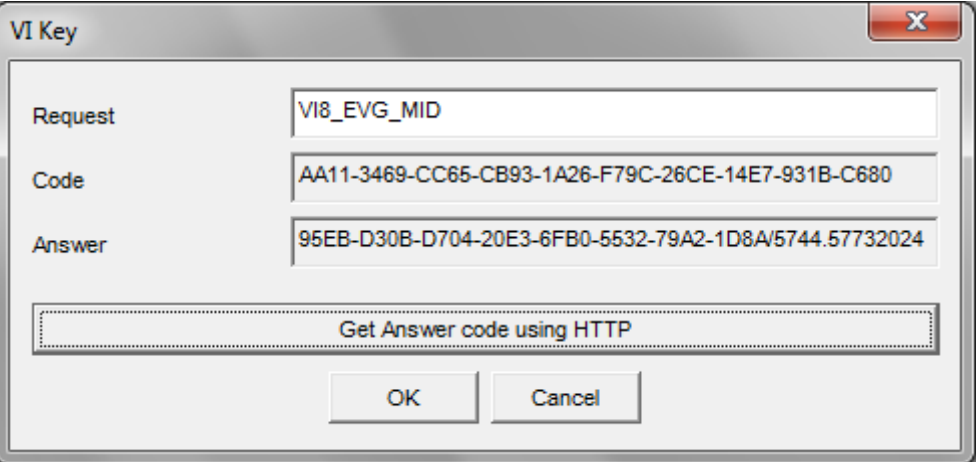

*Fig. 2.3. Successful activation*

5. Press button «**ОК**». VibraMed will be automatically started. After starting program you will see white screen (fig. 2.4).

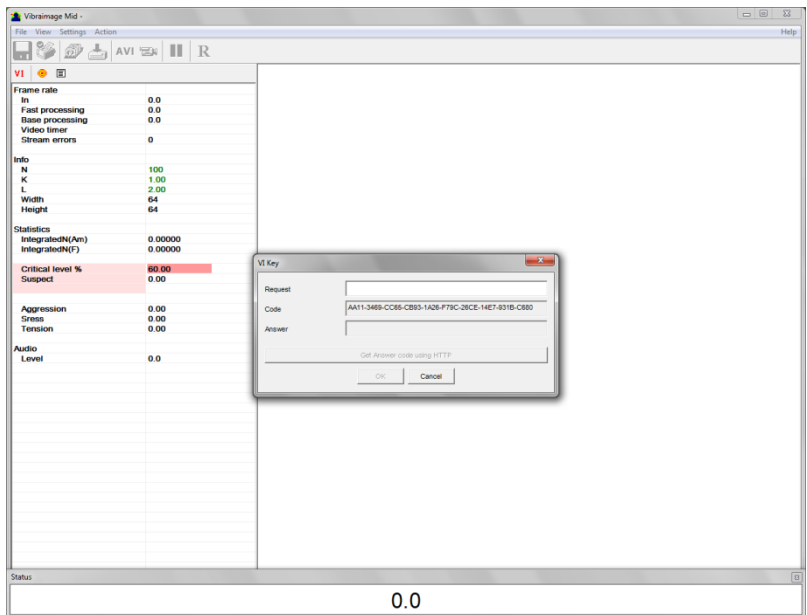

*Fig. 2.4. The first start of the program*

6. To select program language in the menu «**Settings**» => «**Language**» (fig. 2.5).

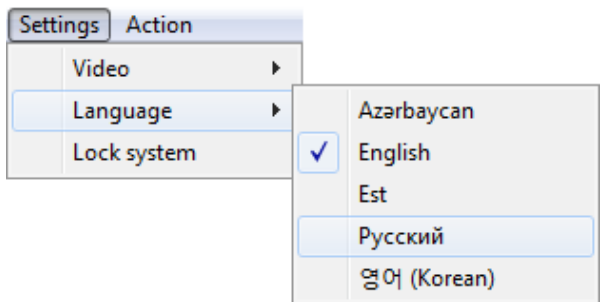

*Fig. 2.5. The choice of the program language*

7. After connecting to the computer the camera to select the camera for operation in the menu «**Settings**» => «**Video**» (fig. 2.6 – camera Look 1320 V2).

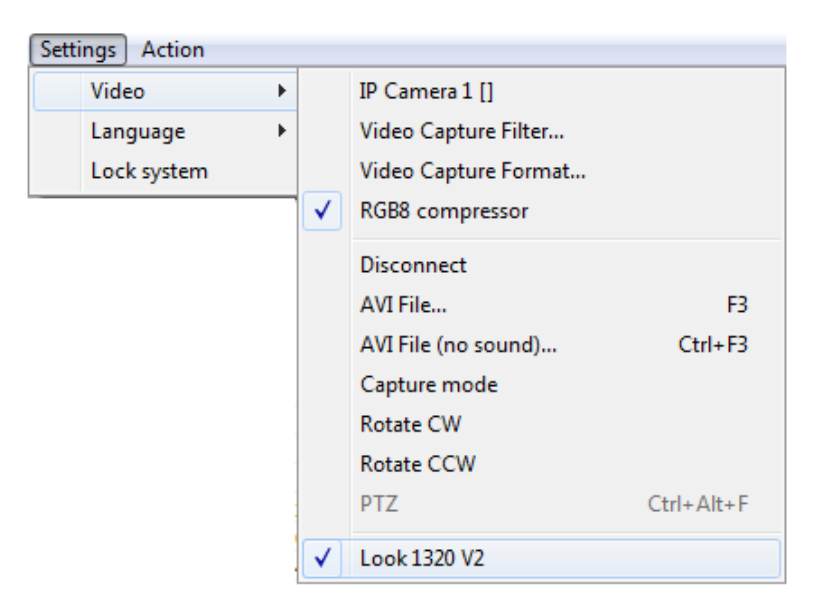

*Fig. 2.6. The camera connecting*

<span id="page-7-0"></span>8. Start operation with system.

### **2.1.2. DEMO activation**

**Note, for each modification you have a possibility of the program start in the DEMO mode only 5 times. Then the Internet code is required to be bought.**

- 1. To start activation it is necessary to get starts the program VibraMid.
- 2. At the first start of the program the activation window will be displayed (fig. 2.7).

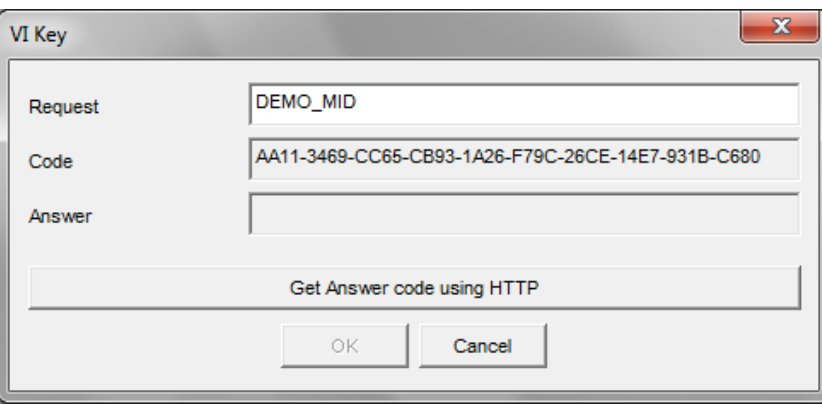

*Fig. 2.7. DEMO activation window*

- 3. In the field «**Request**» it is necessary to enter uppercase letters of «**DEMO\_MED**» (fig. 2.7). After input of a demo activation code to press the button «**Get Answer code using HTTP**».
- 4. The activation code will be checked up through the Internet and, in case of successful end of activation procedure, the answer code will be sent and will be appeared in the field «**Answer**» (fig.2.8).

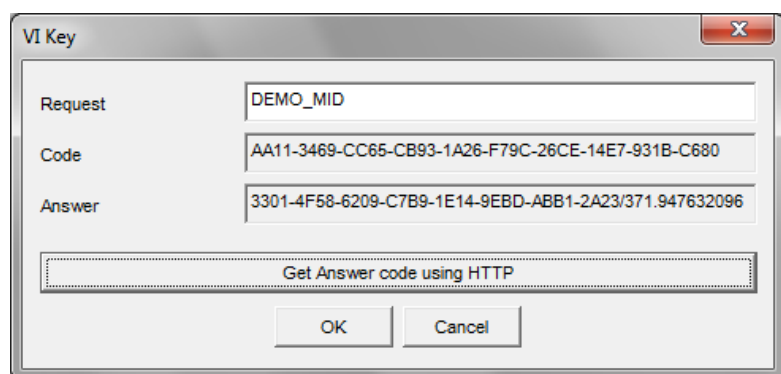

*Fig. 2.8. Successful DEMO activation*

<span id="page-8-0"></span>5. Further items 5-8 as in case «**Standard activation**» (see section 2.1.1).

# **2.2. Reinstallation of VibraMid**

Note, the ability to reinstall chosen VibraMid on a new computer. This operation is also recommended before any upgrade SW or HW on PC. For this purpose it is necessary to execute the following actions:

- 1. To connect computer with VibraMid to the Internet.
- 2. To start VibraMid
- 3. In a program window, having pressed the mouse right button, to cause the menu and to choose item «About Vibraimage…» (fig.2.9).

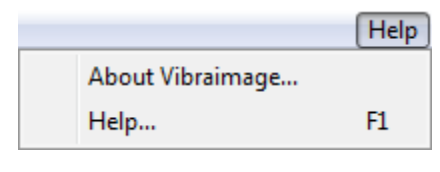

*Fig. 2.9. Menu «Help»*

4. In the opened window to press the button «**Unregister key**» (fig.2.10).

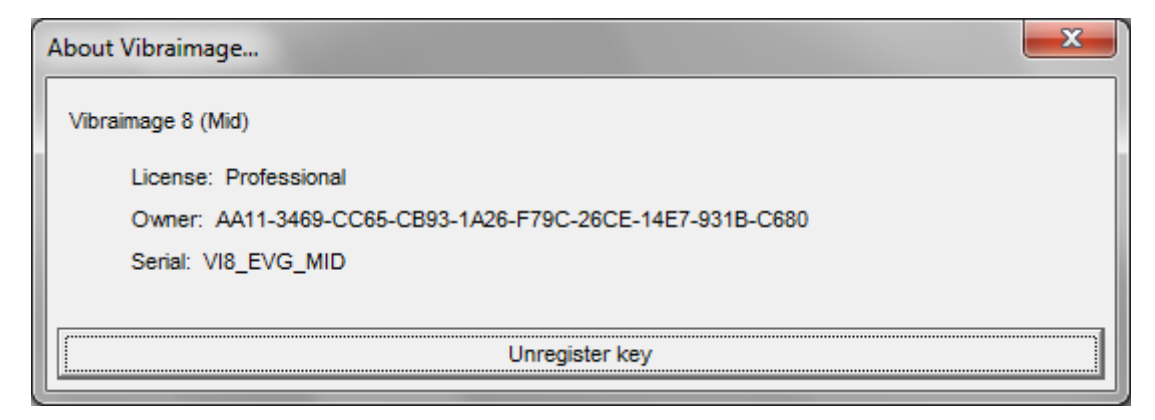

*Fig. 2.10. Information about VibraMid*

5. Close the program.

- 6. Connect a new computer to Internet.
- 7. On the new computer to install the chosen program modification and to make registration of an «old» modification activation code through the Internet, according to recommendations of section 2.1.
- 8. After successful program registration the given activation code will be fixed to the given computer.

# **2.3 Camera's setting**

# **2.3.1 Video camera choice**

It is necessary to select in the main menu **«Settings**» => «**Video**» => **«**.../**name used camera**/...". In figure 2.11 the process of selecting the camera «**Look 1320 V2**» is shown. If the camera is connected, selected and works, then the left of the name there will be an icon  $\langle \vee \rangle$ (fig. 2.12), and the menu will be extended with the **«Video capture filter...**» and **«Video capture format...**».

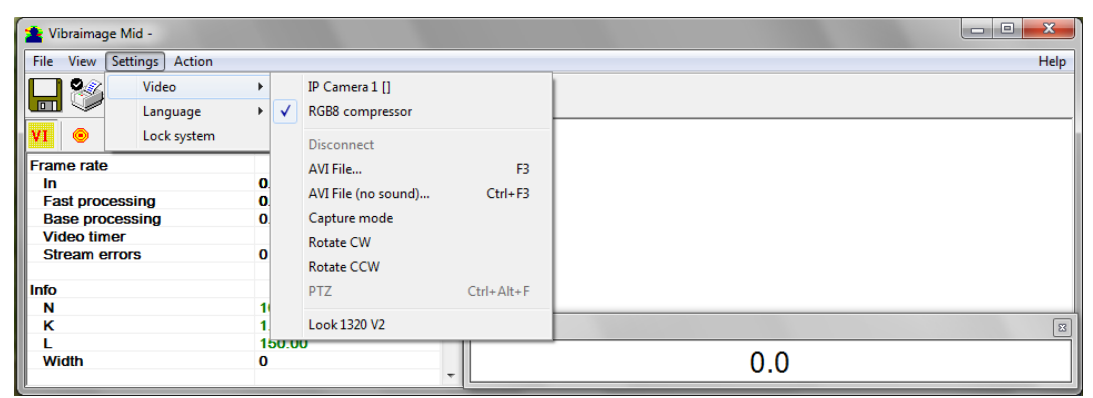

*Fig. 2.11. Example of camera choice*

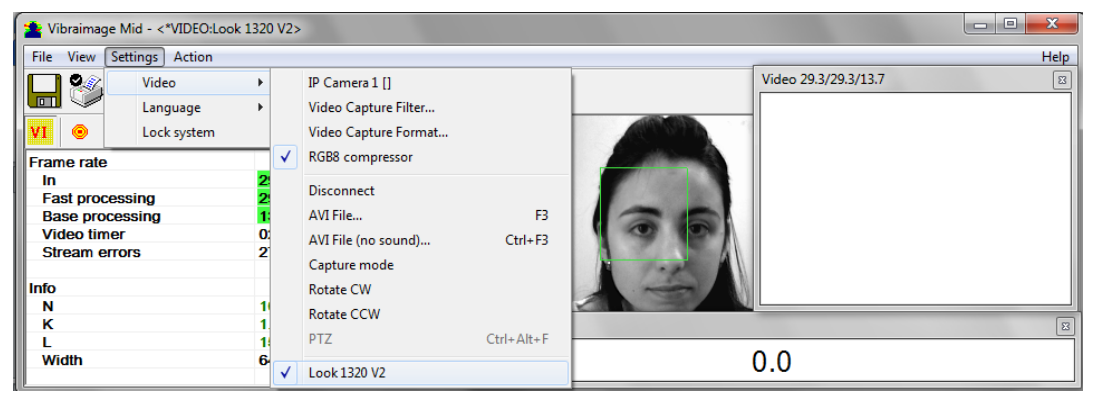

*Fig. 2.12 The camera «Look 1320 V2» is selected*

#### **2.3.2 Video capture filter**

To open the camera settings menu you should select «**Video capture filter......**» in the submenu «**Video**» (fig. 2.13). Item «**Video capture filter...**» appears in the menu only in case of the correct installation of drivers of the camera and a choice of the working camera.

|                      | $\Box$<br>œ<br>Vibraimage Mid - <*VIDEO:Look 1320 V2> |  |   |                                     |                  |      |                           |  |
|----------------------|-------------------------------------------------------|--|---|-------------------------------------|------------------|------|---------------------------|--|
| File<br>View         | Settings Action                                       |  |   |                                     |                  |      | <b>Help</b>               |  |
| $\bullet$            | Video<br>$\blacktriangleright$                        |  |   | IP Camera 1 []                      |                  |      | Video 25.0/25.0/14.0<br>8 |  |
|                      | $\Box$<br>Language<br>r                               |  |   | Video Capture Filter                |                  |      |                           |  |
| $\bullet$            | Lock system                                           |  |   | Video Capture Format                |                  |      |                           |  |
| <b>Frame rate</b>    |                                                       |  | ✓ | RGB8 compressor                     |                  |      |                           |  |
| In                   | <b>Fast processing</b>                                |  |   | <b>Disconnect</b>                   |                  |      |                           |  |
| <b>Video timer</b>   | <b>Base processing</b>                                |  |   | AVI File                            | F3               |      |                           |  |
| <b>Stream errors</b> |                                                       |  |   | AVI File (no sound)<br>Capture mode | $Ctrl + F3$      |      |                           |  |
| Info                 |                                                       |  |   | <b>Rotate CW</b>                    |                  |      |                           |  |
| N<br>κ               |                                                       |  |   | <b>Rotate CCW</b>                   |                  |      |                           |  |
|                      |                                                       |  |   | <b>PTZ</b>                          | $Ctrl + Alt + F$ |      | $\mathbbm{Z}$             |  |
| Width                | 6.                                                    |  | √ | Look 1320 V2                        |                  | 40.8 |                           |  |

*Fig. 2.13. Opening of the camera's settings menu («Video capture filter...»).*

After a choice of the «**Video capture filter...**» the window «**Settings**» excellent at different cameras will open. The first tab of this window is usually devoted to the image setup (Brightness, Contrast, etc.). In a figure 2.14 the window «**Settings**» for the camera «Microsoft LifeCam Cinema», and in a figure 2.15 for the camera «Look 1320 V2» is shown. Camera Microsoft LifeCam Cinema has low noise level and is preferable for vibraimage applications among webcams.

«Brightness», «Contrast» and other parameters should be set up so that image of object has more contrast. Switching on/off flicker-effect from artificial lighting could be necessary for some illumination types.

Depending on the experimental conditions and light is necessary to select auto or manual settings «**Focus**», «**Exposure**». If the illumination is constant, then it is recommended to use manual configuration, if you change (for example, the illumination of an object depends on street lighting), it is better to use automatic configuration. The «**Scale**» (Zoom) is recommended to select based on two factors. Firstly you need to have maximum image size of control object and it is preferably to stand maximum zoom level. From the other side high level of electronic zoom in some cameras could go down the frame rate and it is necessary to control this parameter and fixed frame rate more than 25 f/s. So for webcam Microsoft LifeCam Cinema the optimal meaning of zoom for personal control is 4, see Fig. 2,14. For other cameras is possible to adjust other optimal zoom settings.

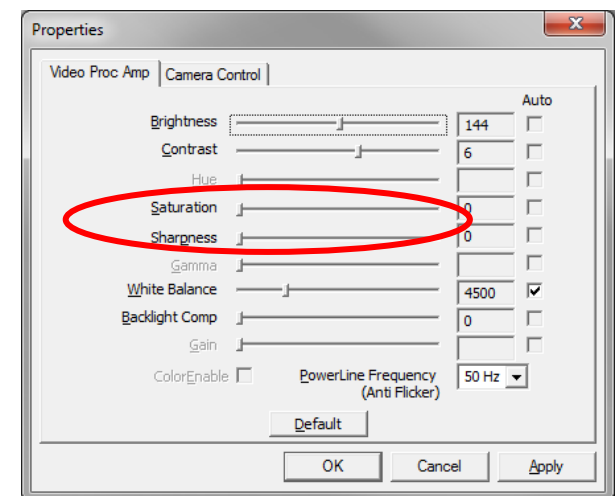

*Fig. 2.14. Video setting, camera « Microsoft LifeCam Cinema»*

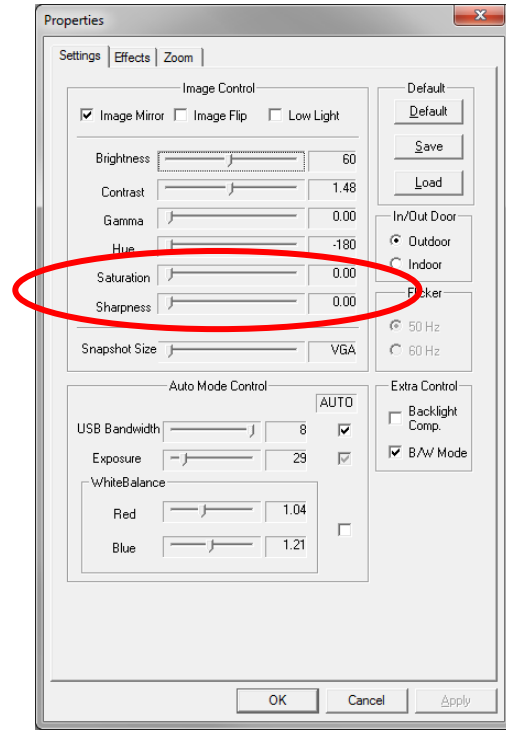

*Fig. 2.15 Window «Settings», video setting, camera «Look 1320 V2»*

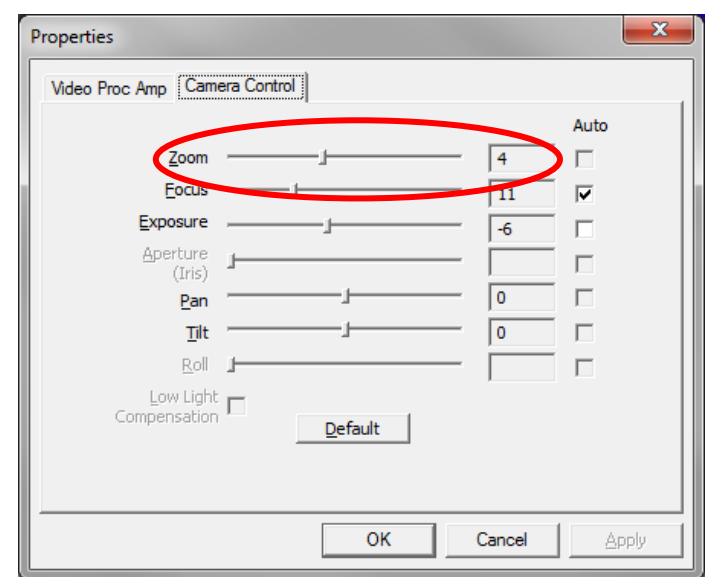

*Fig. 2.16. Zoom setting, camera « Microsoft LifeCam Cinema»*

### **2.3.3 Video capture format**

Select «**Video capture filter...**» in the submenu «**Video**» (fig. 2.17) for open menu of the camera settings. Item «**Video capture format...**» appears in the menu only in case of the correct installation of drivers of the camera and a choice of the working camera. Frame rate is necessary to set 30 and the frame size to set ("Output Size") not less than 640 x 480 elements (fig. 2.18).

|                                                                                                    | Vibraimage Mid - <*VIDEO:Look 1320 V2> |        |                                                                                                    |                               |                      | $\overline{\mathbf{x}}$<br>$\Box$<br>▭ |
|----------------------------------------------------------------------------------------------------|----------------------------------------|--------|----------------------------------------------------------------------------------------------------|-------------------------------|----------------------|----------------------------------------|
| File<br>View                                                                                                    | Settings Action                        |        |                                                                                                    |                               |                      | <b>Help</b>                            |
| 恩経<br>$\Box$                                                                                                    | Video<br>Language                      |        | IP Camera 1 []<br>Video Capture Filter                                                                      |                               | Video 25.0/25.0/13.7 | $\boldsymbol{\Xi}$                     |
| $\bullet$                                                                                                    | Lock system                            |        | Video Capture Format                                                                                        |                               |                      |                                        |
| <b>Frame rate</b><br>In<br><b>Fast processing</b><br><b>Base processing</b><br><b>Video timer</b><br><b>Stream errors</b><br>Info<br>N |                                        | ✓      | RGB8 compressor<br><b>Disconnect</b><br>AVI File<br>AVI File (no sound)<br>Capture mode<br><b>Rotate CW</b> | F <sub>3</sub><br>$Ctrl + F3$ |                      |                                        |
| ĸ<br><b>Width</b>                                                                                                    |                                        | 6<br>✓ | Rotate CCW<br><b>PTZ</b><br><b>Look 1320 V2</b>                                                             | $Ctrl + Alt + F$              | 0.0                  | $\boxed{2}$                            |

*Fig. 2.17. Opening the settings window «Video capture format»*

13

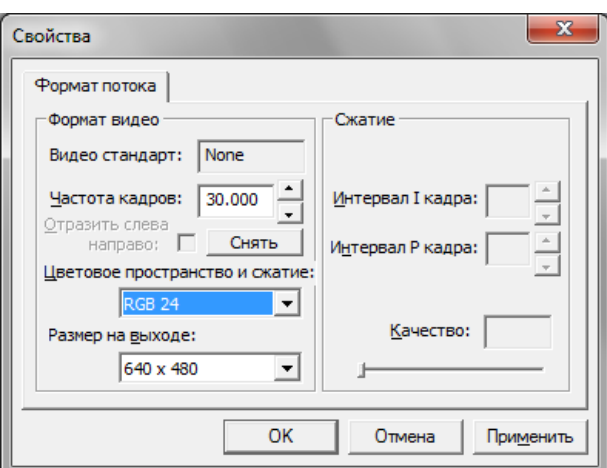

*Fig. 2.18. Window «Video capture format»*

<span id="page-13-0"></span>**Note**, after changing camera settings in the program VibraImage PRO frame rate «In» must be in the range of  $25 - 30$  frames/s. The parameter IntegratedN (Am) indicating in main menu must be minimum and not exceeding 0.1. In other case the vibraimage processing could be wrong.

# **2.3.4 Checking the settings on the test table**

During the first start of Vibraimage system and periodically it is recommended to test image quality by the test table. It is required to place a test pattern opposite to the camera so that the image of the table occupies the entire space of the frame. To achieve the optimal contrast range of object is need to stand in camera settings auto regulation of illumination in case of unstable illumination (fig. 2.19) and manual regulation of illumination in case of a constant illumination (fig. 2.20).

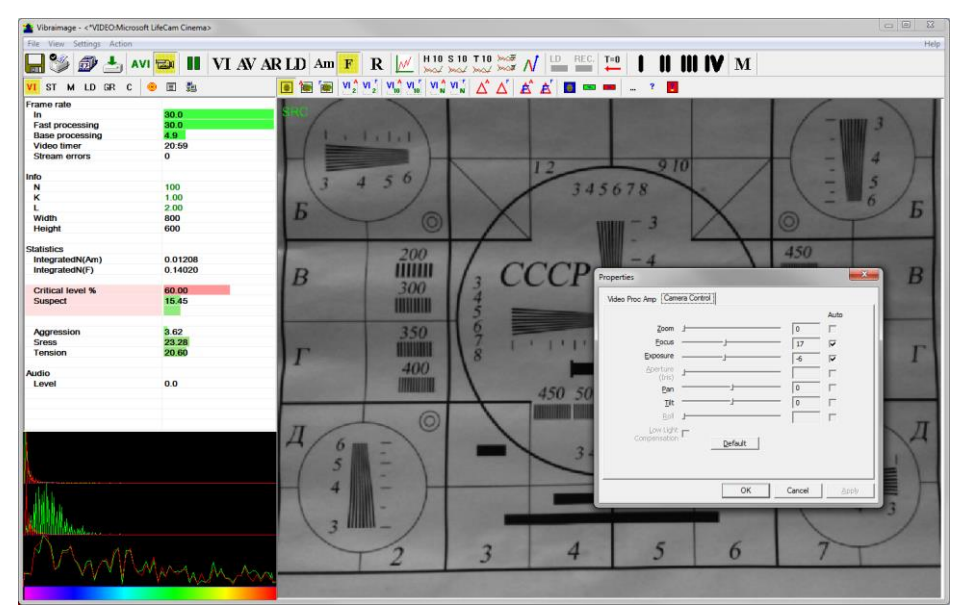

*Fig. 2.19. Checking the camera settings on the test table, automatic regulation of the exposure (mode is recommended for unstable object illumination).*

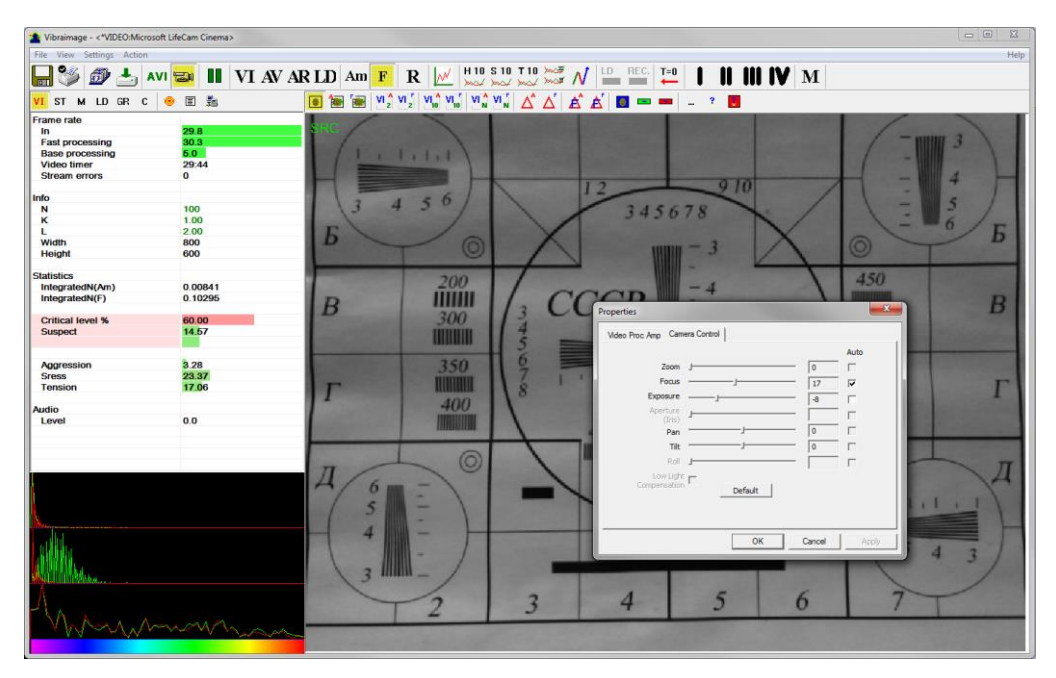

*Fig. 2.20 Checking the camera settings on the test table, manual regulation of the exposure (mode is recommended for stable object illumination).*

# **3. VibraMid. User's manual**

The VibraMid software is based on vibraimage technology and intended for suspicious behavior detection, research of person macromovements and monitoring of abnormal behaviour in flow and crowd.

The VibraMid software allows controlling macro movements parameters as micro vibration. Controlled vibration range depends only from the camera lens angle, camera-object distance and movement amplitude of person. Head microvibration informatively expressed reflex movements (Vestibular-Emotional Reflex) but it's well known that human body macro movements expressed behavior and emotions, too. Macro movements control has powerful advantage compared with microvibrations, it permits flow and crowd control. Both of them are realized by Vibraimage system with different settings.

# <span id="page-15-0"></span>**3.1. Main window**

Main window (fig. 3.1) consists of the following parts:

- image area;
- main menu:
- toolbar:
- panel of usage modes of information column;
- information column;
- $\bullet$  the status window (switch on in the «View» menu);
- $\bullet$  the video window (switch on in the «View» menu).

In an information column (at the left side on the screen) it is displayed, calculated by the program, values of person emotion level parameters.

In heading of the basic window the following information is indicated (fig. 3.1):

- type of video source: Video camera or AVI file;
- model of video source: Video camera model or AVI file name;
- name of program.

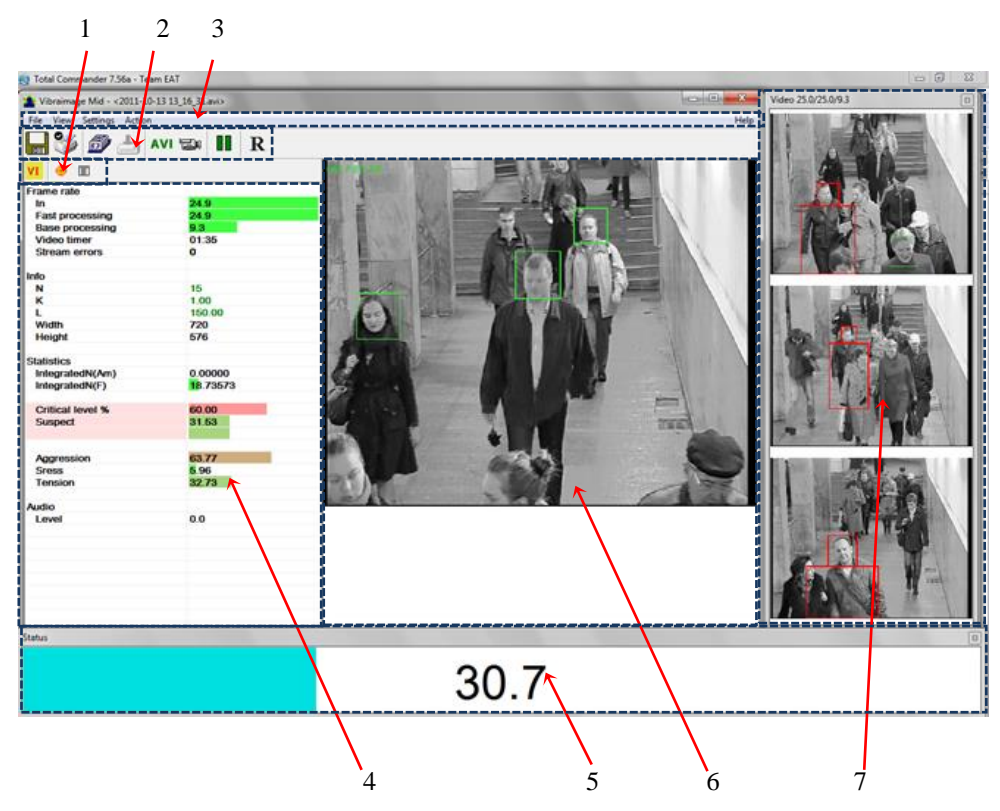

*Fig. 3.1. Main window VibraMid. 1 – panel of usage modes of information column, 2 – toolbar, 3 – main menu, 4 – information column, 5 – status window, 6 – image area, 7 – video window.*

# <span id="page-16-0"></span>**3.2. Main menu**

The main menu contains the following items:

- «**File**»
- «**View**»
- «**Settings**»
- «**Action**»
- «**Help**»

#### <span id="page-17-0"></span>**3.2.1 Menu «File»**

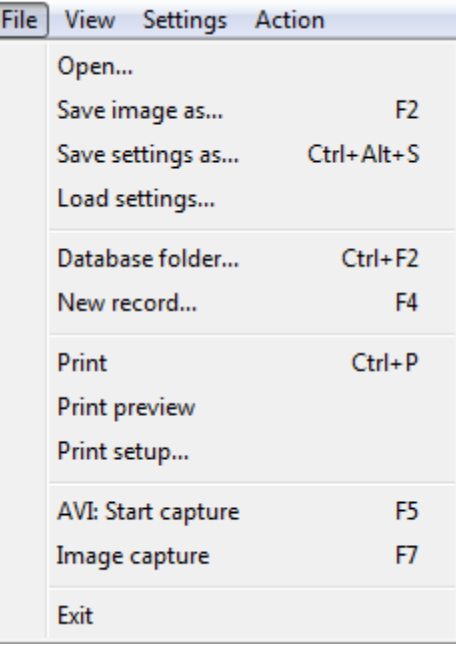

Menu «**File**» (fig. 3.2) contains following items:

*Fig. 3.2. Menu «File»*

Item **«Open…» –** for viewing and printing the saved file of XML format with parameters of system for the supervision interval.

Item **«Save image as…»** – saving the current frame of a window in BMP, JPG, PNG or GIF-file.

Item **« Save settings as …»** it is intended for saving of the current system settings to the external file.

Item **« Load settings …»** it is intended for loading before saved the system settings from an external file.

Item **«Database folder…»** – changing folder where archive data is kept. If the database folder is not specified, record of AVI or BMP files is blocked.

#### **Note**

Until you specify a folder to archive record of AVI and BMP files in the archive will be blocked.

Item **«New record...» –** create a new record in archive folder. Further saving of AVI and BMP files in archive will be made in the folder connected to a name of entered record.

Item **«Print»** – printing the current frame from image area.

Item **«Print Preview»** – printing preview of current frame from image area.

Item **Print Setup…» –** set printing options.

Item «**AVI: Start Capture» –** start record AVI-file. If the database folder is not specified, record of AVI files is blocked.

Item «**Image capture…»** – stop record AVI-file.

Item **«Exit»** – exit from program.

#### <span id="page-18-0"></span>**3.2.2 Menu «View»**

Menu «View» (fig. 3.3) defines visible in the basic window information and contains the following items:

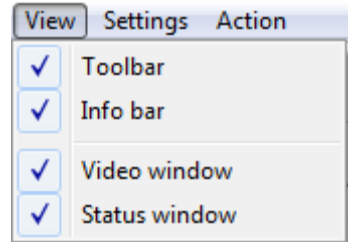

*Fig. 3.3. Menu «View»*

Item **«Toolbar»** – switch on/off the toolbar.

Item **«Info bar»** – switch on/off the information panel.

Item **«Video windows»** – switch on/off the small windows with real image (fig.3.1).

<span id="page-18-1"></span>Item **«Status windows»** – switch on/off the windows with current suspect level (fig.3.1).

#### **3.2.3. Menu «Settings»**

Menu «**Settings**» (fig. 3.4) allows choosing language, locking system and contains the following items:

| Settings  <br>Action |   |
|----------------------|---|
| Video                |   |
| Language             | ▶ |
| Lock system          |   |

*Fig. 3.4. Menu «Settings»*

VibraMid allows to process «live» video signal coming from a video camera and video data recorded before and saved as AVI-file. On default the system works with a signal from a video camera.

# **3.2.3.1 Submenu «Video»**

<span id="page-19-0"></span>Submenu **«Video»** contains options of video modes. Its can differ depending on connected devices. For example this menu contains the following items (fig.3.5). You can choose as video source one from many installing in PC video-devices or load external video file.

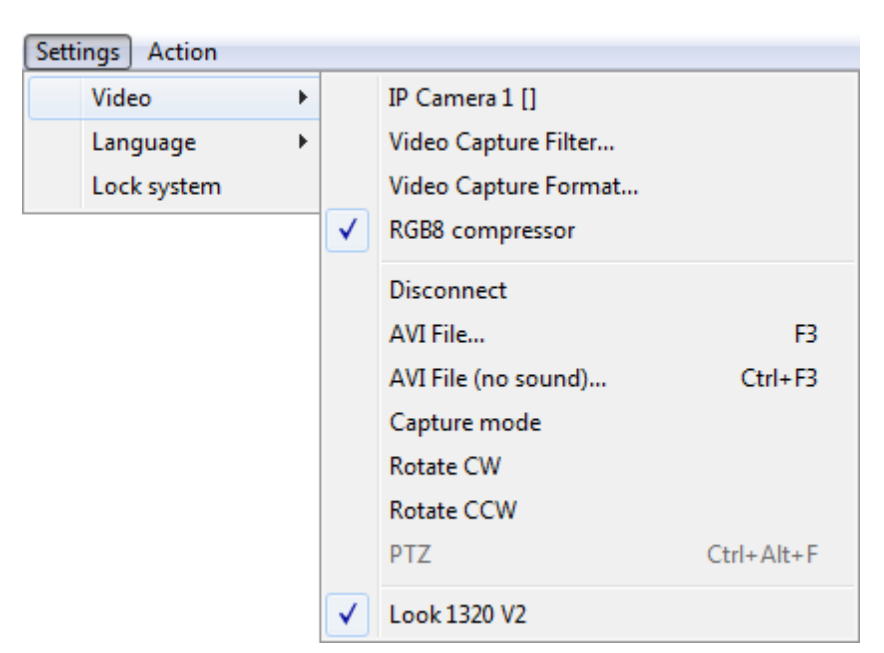

*Fig. 3.5. Submenu «Video»*

Subitem **« IP camera 1»** allows setting network parameters for access to IP camera. After setting up an IP camera in the submenu «**Video»** menu «**Settings»** there is an additional item to be set other IP camera.

#### **Note**

For network cameras from different manufacturers field contents may be vary. Value of parameters **«Host», «Port», «User»** and **«Password»** (fig.3.6) it is necessary to receive at the your local network administrator.

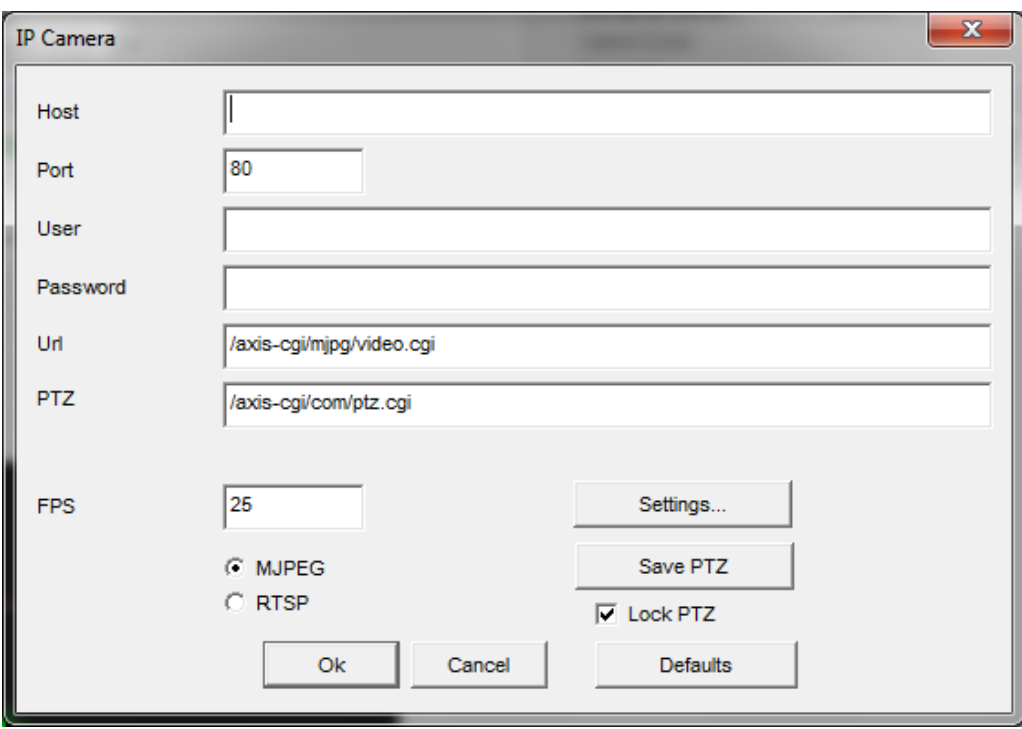

*Fig. 3.6. Settings window of the network IP camera*

Subitem **«Video Capture Filter…»** – by pressing the window of video device setting (contrast, exposition, brightness) opens. Each device has the especial window of settings.

Subitem **«Video Capture Format…»** – change video capture format.

Subitem **« RGB8 compressor»** are intended for management of a videofile record format. If this item is chosen, that, for economy of a space on a hard disk, the videofile saved in a black-andwhite format.

Subitem **«Disconnect»** allows to disconnect all videocamera or videofile.

Subitems «**AVI File…**» and «**AVI File (no sound)…**» [AVI File (no sound)…] are intended for selecting for the analysis of an external video file.

Subitem **«Capture mode»** is intended for working with cameras in which driver support separate streams of video output on the screen and write to the file. When this mode delay set the camera to record video and back are minimal.

Subitems **«Rotate CW»** and **«Rotate CCW»** allow to make turn of an input video image on 90 and 270 degrees before its processing in the VibraMed.

Subitem «**PTZ**» is available to all IP cameras and allows to set up parameters of PTZcameras.

<span id="page-21-0"></span>The bottom menu allows you to choose a used device video capture (as, for example, «Look 1320 V2») from multiple installed on this computer..

#### **3.2.4. Menu «Action»**

Menu «**Action**» (fig. 3.7) contains the following items:

| Action |                     |     |  |  |  |
|--------|---------------------|-----|--|--|--|
|        | Reset               |     |  |  |  |
|        | Pause               |     |  |  |  |
|        | <b>Reset timers</b> | F12 |  |  |  |
|        |                     |     |  |  |  |

*Fig.3.7. Menu «Action»*

Item **«Reset»** – reset all saved up information and statistics about frames and start new cycle collection of information.

Item **«Pause»** – stop last accepted frame of data in image area of windows.

<span id="page-21-1"></span>Item **«Reset timer»** – reset to «0» all timers: video file timer, graph timer. The conclusion video and construction of graph begins all over again.

#### **3.2.5 Menu «Help»**

Menu **«Help»** (fig. 2.9) is in the main menu on the right side

Item « **About VibraMid…**» is intended to view the software version, the registered user name (Owner), the key number protection (Serial) and expiry date of the license (Limited) (fig. 2.10).

<span id="page-21-2"></span>Use «**Help**» command to call the help system.

# **3.3. Toolbar**

Toolbar of VibraMid shown on the fig. 3.8.

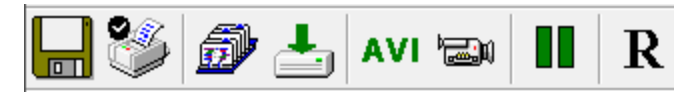

*Fig. 3.8. Toolbar of VibraMid*

Tools panel of VibraMid program includes functions corresponding to buttons on the Tools panel from left to right:

– saving current image; – printing current image; – image capture;

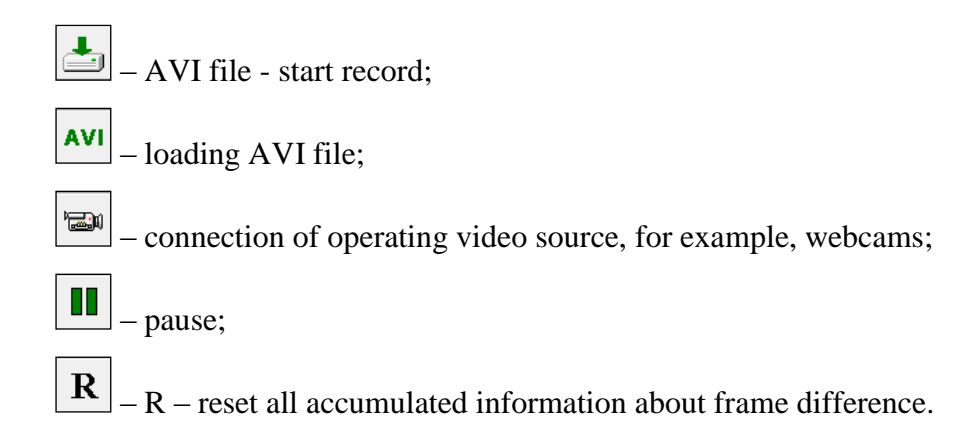

# <span id="page-22-0"></span>**3.4. Information column**

Indication of information column (fig. 3.9) depends on using mode:

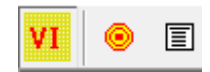

*Fig. 3.9. Modes of the information column*

- In the mode  $\frac{VI}{II}$  information about adjustments of system and results of data vibraimage processing is displayed;
- In the mode  $\Box$  settings of basic parameters for work with VibraMid are configured;
- In the mode  $\boxed{\equiv}$  input and selection of the demographic information and a folder for archive storage is configured.

**Note,** values of parameters in fields which are allocated by a green font, can be changed by the user (fig. 3.10, parameters N, K, L – it is possible to change in Information table). For this purpose it is necessary to bring the mouse pointer to the chosen field and twice to click the left button of a mouse.

## <span id="page-23-0"></span>**3.4.1. Information column. VI mode**

In the mode «**VI**» information panel (fig. 3.10) displays following information:

| VI O E                  |                |
|-------------------------|----------------|
| <b>Frame rate</b>       |                |
| In                      | 24.9           |
| <b>Fast processing</b>  | 24.9           |
| <b>Base processing</b>  | 9.3            |
| <b>Video timer</b>      | 01:35          |
| <b>Stream errors</b>    | o              |
| Info                    |                |
| N                       | 15             |
| κ                       | 1.00           |
| г                       | 150.00         |
| Width                   | 720            |
| <b>Height</b>           | 576            |
| <b>Statistics</b>       |                |
| IntegratedN(Am)         | 0.00000        |
| IntegratedN(F)          | 18.73573       |
| <b>Critical level %</b> | 60.00          |
| <b>Suspect</b>          | 31.53          |
|                         |                |
| <b>Aggression</b>       | 63.77          |
| <b>Sress</b>            | 5.96           |
| <b>Tension</b>          | 32.73          |
|                         |                |
| <b>Audio</b>            |                |
| Level                   | 0 <sub>0</sub> |

*Fig. 3.10. Information column in the VI mode*

#### **Frame rate:**

- «**In**» Number of the frames per second, received from the video source;
- «**Fast processing**» Maximum number of the processed frames per second used for calculation. Selected by user;
- «**Base processing**» Number of the processed frames per second used in base algorithm. Selected by user;
- «**Video Timer**» For camera mode- displays time of supervision. For recorded video time of current video-file record. For viewing a video-file - time from the file beginning);
- «**Stream errors**» The counter of mistakes which increases if time between the next accepted frame unstably. This mistake can arise, if productivity of a computer suffices or poor-quality video is loaded;

#### **Info:**

- N Number of the frames for accumulation. Selected by user;
- **K** Gain Factor. Selected by user;
- L Palette Threshold. Defines a threshold in the displayed image, value of brightness less threshold is considered «black». Selected by user;

**Width** and **Height** – Displays the current video camera or avi file resolution;

#### **Statistics:**

- **IntegratedN(Am)** Average frame amplitude vibraimage intensity processed for the N frames;
- **IntegratedN(F)** Average frame frequency vibraimage intensity processed for the N frames;
- «**Critical level**  $\%$ » threshold of a psychoemotional status of the person exposed in % in case of which exceeding on the remote terminal the warning message will be issued;
- «**Suspect»** Calculated level of suspect for object in frame;
- **«Anger»** Calculated level of anger for object in frame;
- **«Stress»** Calculated level of stress for object in frame;
- **«Tension»**  Calculated level of tension for object in frame;

#### **Audio:**

<span id="page-24-0"></span>«**Level**» – current level of audio signal.

#### **3.4.2. Information column. Mode of parameters settings**

Information column in the mode of parameters settings (fig. 3.11) allows adjusting vibraimage parameters and displays the following information:

#### **Frame rate**

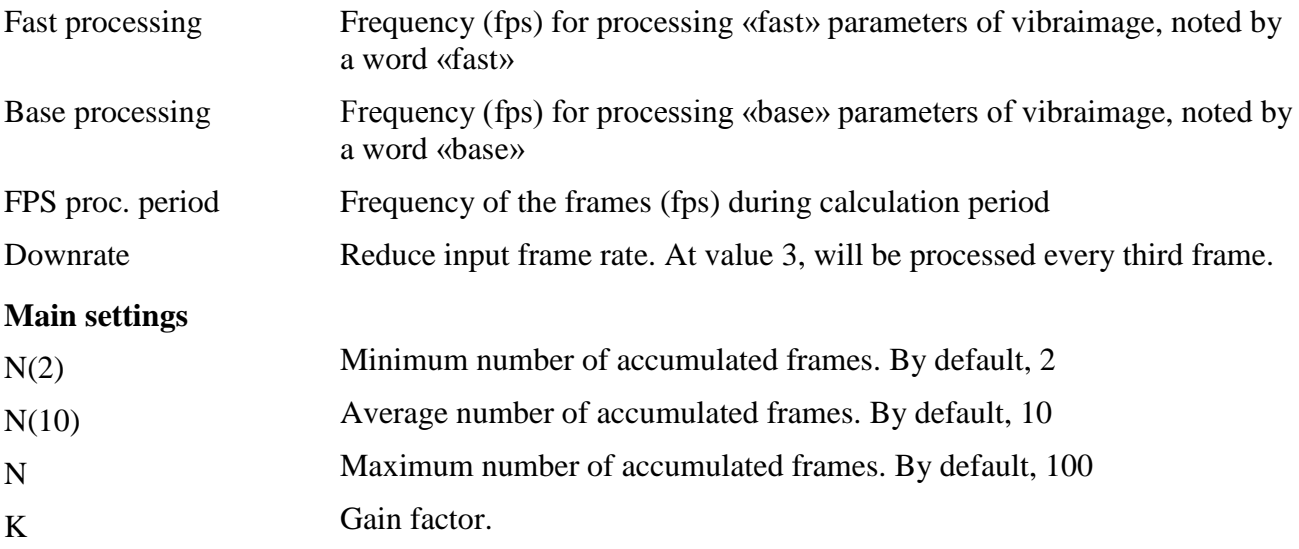

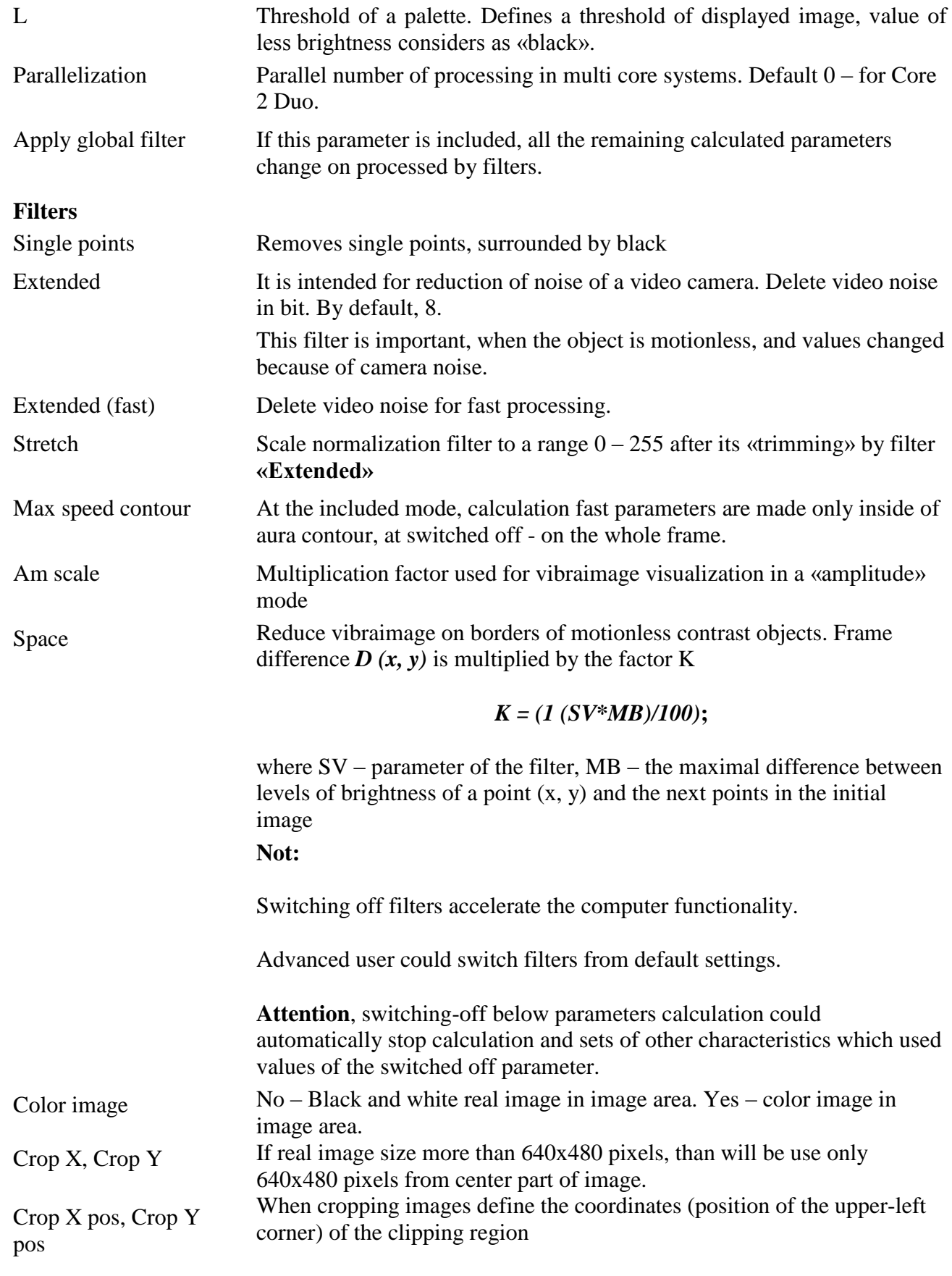

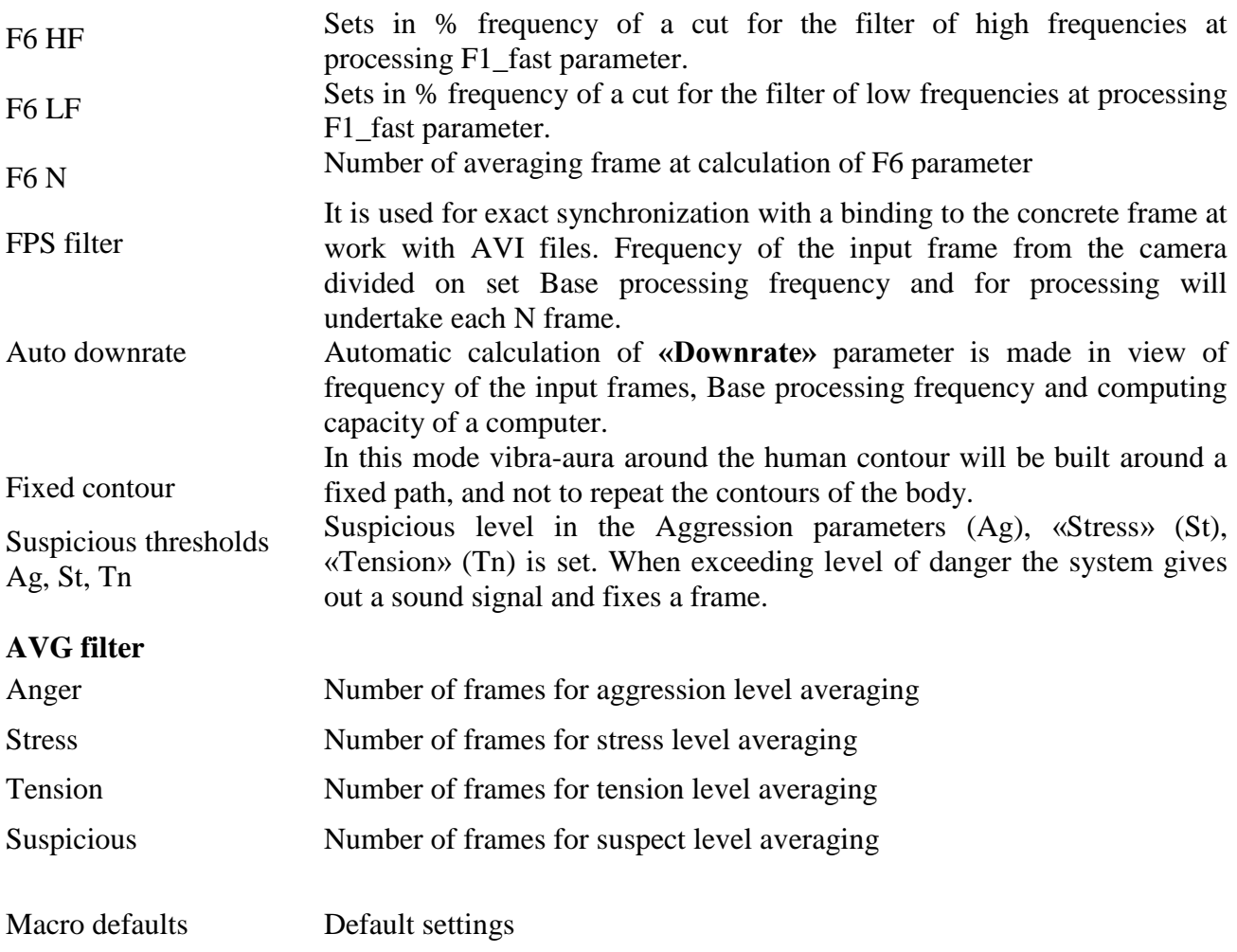

| <b>Frame rate</b>                   |                     |
|-------------------------------------|---------------------|
| <b>Fast processing</b>              | 0.0                 |
| <b>Base processing</b>              | 15.0                |
| FPS proc. period                    | 2.00                |
| <b>Downrate</b>                     | 0                   |
| <b>Main</b>                         |                     |
| N(2)                                | 5                   |
| N(10)                               | 10                  |
| N                                   | 15                  |
| κ<br>L                              | 1.00                |
| Parallelization                     | 150.00<br>o         |
| <b>GPU processing</b>               | No                  |
| Apply global filter                 | No                  |
| <b>Filters</b>                      |                     |
| <b>Single points</b>                | Yes                 |
| <b>Extended</b>                     | 8                   |
| <b>Extended (fast)</b>              | 8                   |
| <b>Stretch</b>                      | No                  |
| <b>Max speed contour</b>            | No                  |
| Am scale                            | 16.00<br>4.00       |
| <b>Space</b><br>color image         | <b>No</b>           |
| crop X                              | 0                   |
| crop Y                              | 0                   |
| crop X pos                          | 0                   |
| crop Y pos                          | 0                   |
| F6 HF                               | 0                   |
| F6 LF                               | 10                  |
| F6 N                                | 100                 |
| <b>FPS filter</b>                   | No                  |
| <b>Auto downrate</b>                | No                  |
| <b>Fixed contour</b>                | No<br>0             |
| Stab. X<br>Stab. Y                  | 0                   |
| <b>State levels</b>                 |                     |
| Ag                                  | 80.00               |
| St                                  | 80.00               |
| Tn                                  | 80.00               |
|                                     |                     |
| <b>Motion detector</b>              | No                  |
| level                               | 0.10                |
| auto reset                          | <b>No</b>           |
| skip frames                         | 20                  |
| <b>AVG filter</b>                   |                     |
| <b>Aggression</b>                   | 10                  |
| <b>Stress</b>                       | 10<br>10            |
| <b>Tension</b><br><b>Suspicious</b> | 0                   |
|                                     |                     |
| <b>Macro</b> mode                   | Yes<br>150          |
| level L<br>level S                  | 5                   |
| aura mode                           | <b>No</b>           |
| macro mode+                         | Yes                 |
| <b>Face detection</b>               | Yes                 |
| Detection quality [1.4]             | 3                   |
| Scale 1:X                           | 1.00                |
| <b>Min size</b>                     | 30                  |
| <b>Max size</b>                     | 300                 |
| config                              | <b>C:\ELSYS\Vib</b> |
| draw                                | ΑII                 |
| <b>Alerts</b>                       |                     |
| <b>Critical level %</b>             | 60.00               |
| Area threshold %                    | 0.00                |
| <b>Area level %</b>                 | 0.00                |
| Auto captute image (s)              | 2                   |
| Show N image                        | 3                   |
| Sound (Susp.)                       | <b>No</b>           |
|                                     | 0 %<br>0%           |
| Sound (A)                           |                     |
| Sound (S)                           |                     |
| Sound (T)                           | 0%                  |
| marker's beep<br>reset beep         | <b>No</b><br>No     |

*Fig. 3.11. Information column. Mode of parameters settings.*

# **3.4.3. Information column. DB (data base) mode**

<span id="page-28-0"></span>In the «**DB**» mode information column (fig. 3.12) adjusts parameters of recorded video information and shows the following information:

| 眉<br>◉<br>VI           |                          |
|------------------------|--------------------------|
| Capture                |                          |
| max length(s)          | O                        |
| purge old files (Mb) 0 |                          |
| timer                  | Nο                       |
| stop in                | <b>HH:MM:SS</b>          |
| start at               | <b>HH:MM:SS</b>          |
| stop at                | <b>HH:MM:SS</b>          |
|                        |                          |
| save src.              | No                       |
| save extra info        | No                       |
| save XML               | No                       |
| save TXT               | No                       |
| save DTF               | o                        |
| save LD                | <b>No</b>                |
| save Faces             | No                       |
| <b>HTTP status</b>     |                          |
| capture mode           | <b>AVI</b>               |
|                        |                          |
| DB folder              | C:\ELSYS\Vibraimage8mid\ |
| <b>Selected record</b> |                          |
| New record             |                          |
|                        |                          |
|                        |                          |
|                        |                          |
|                        |                          |

*Fig.3.12. Information column in the DB mode*

- **«Capture»:**
	- **«Max length(s)» –** Defines the maximal length (in seconds) for recorded video file. After file limit finished and closed, a new file creates.
	- **«Purge old files» –** Defines system action when the empty space on a hard disk will finish. «YES» – the oldest video files will be removed.
	- **«Timer» -** The system can begin record at the appointed time.
		- «**Stop in**» sets time (HH (hours): MM (minutes): SS (second)) through which it is necessary to stop record of a video.
		- «**Start at**» sets time when it is necessary to begin record of a video.
		- «**Stop at**» sets time when it is necessary to stop record of a video.
- **«Save SRC» -** images of «dangerous» people will be written to separate BMP files.
- **«Save extra information», «save TXT», «save XML» «save DTF»** define in what format the information on system settings and on system parameters change for the period of supervision will be saved.
- **«Save Faces»** is used in the mode of setup of system for testing of different algorithms of facial recognition.
- **«HTTP status» –** the address of a remote server where results of system operation will be transferred
- **«Capture mode»** defines record of video (AVI) or images (IMG).
- **«Selected record» –** data on current object of research.
- **«New record»: «Name», «Birth date», «Comments»**  the demographic information on object of research

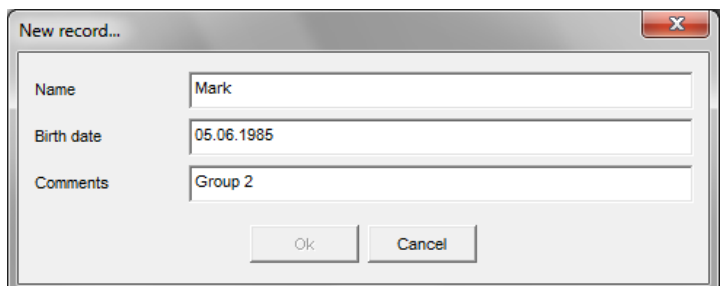

*Fig.3.13. Create «New record»*

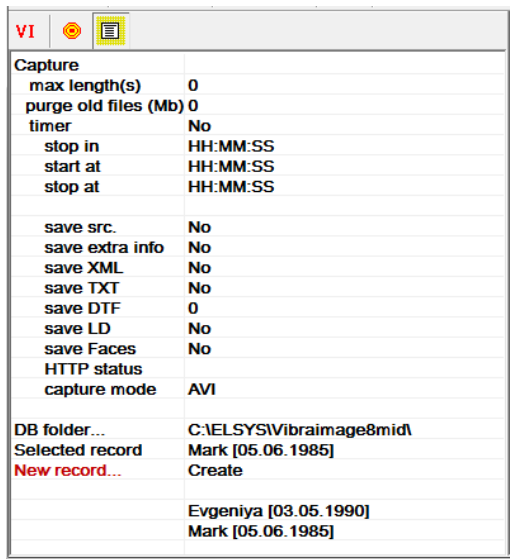

*Fig.3.14. Viewing new record in the information column*

# **3.5. Save of measurements results**

<span id="page-29-0"></span>**Note**, the folder for saving archive the record AVI, BMP won't be specified yet and other files of settings and results in archive will be disabled. All results will remain in the uniform «\_Default» folder created in the directory where the VibraMid program was installed.

For choice of the catalogue where the video-file will be kept is intended a command **«Database folder...»** menu **«File»** or a line **«DB folder»** an information column in DB mode (fig. 3.15).

Input and save of the demographic data in a file db.info is carried out in information column in DB mode at filling corresponding fields of «**New record**»: «**Name**»], «**Birth date**» and «**Comments**». After filling the demographic data in a field «**New record**» will appear an inscription «**Create**», to save the data in archive, it is necessary to bring the mouse pointer and twice click the left button of a mouse.

Filling of field **«Selected record»** is made at choice of corresponding line in the list of a database.

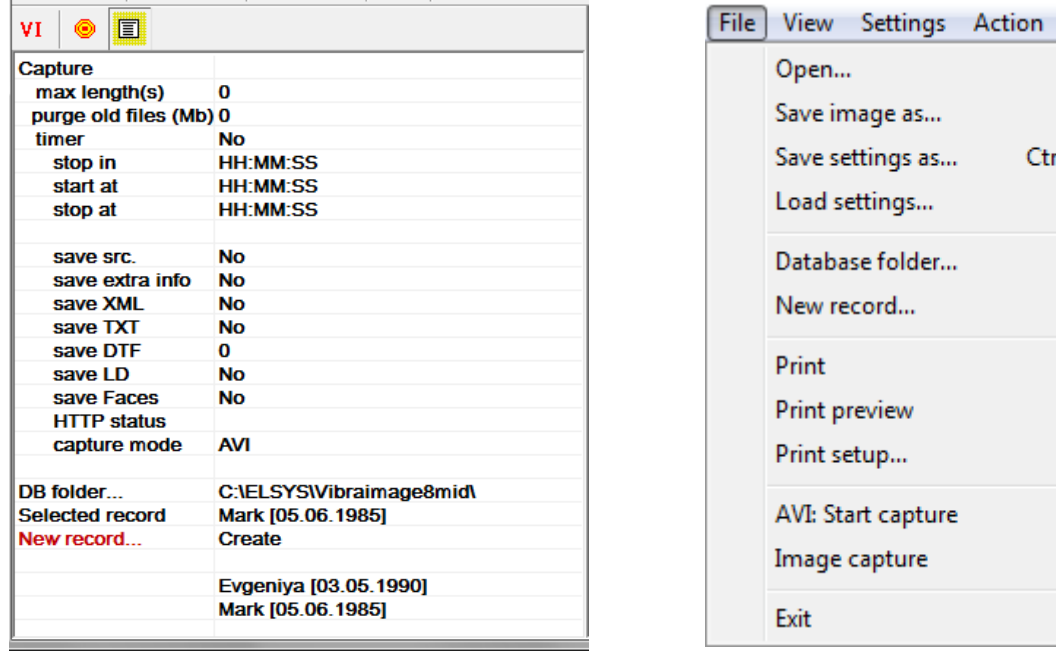

*а) b)*

*Fig.3.15. а) New record, b) menu « File»*

#### **3.5.1. Save of current images**

<span id="page-30-0"></span>Save of the current image in format BMP file is carried out with the help of a command **«Save image ...»** menu «File» or **the substant** toolbar.

The structured store of observable images in format BMP files according to the entered demographic data is carried out with the help of a command **«Image capture …»** menu **«File»** or the corresponding button  $\boxed{\bullet}$  of the toolbar.

# <span id="page-30-1"></span>**3.5.2. Save of video file**

Save of the current image which appears in the basic window, in format AVI file is carried out with the help of a command **«AVI: Start Capture»** menu **«File»**. The stop of record process of AVI-file

F<sub>2</sub>

 $Ctrl + Alt + S$ 

 $Ctrl + F2$ F4

 $Ctrl + P$ 

F<sub>5</sub> F7 is carried out on a command **«AVI: Stop Capture»** menu **«File»**. The same actions can be

executed with the help of the corresponding button  $\frac{\mathbf{A} \mathbf{v}_1}{\mathbf{v}_2}$  of the toolbar.

For increase of video files recording reliability designed the field **«Capture – max length (s)»** (records in seconds). If record lasts over the specified interval current AVI the file will be closed and save on a disk and record will be continued in a new file. At filling the whole disk if the switch **«Capture – purge old files»** record of new video-files will be made atop of old. The first «oldest» will leave by date of creation video-files.

### <span id="page-31-0"></span>**3.5.3. Save of results and settings files**

VibraMid program allows to save in an external file, results of measurement and processing of integrated intensity of image pulsation for some time interval. Saving of values sequence for integrated vibraimage characteristics, received for the certain time, in a file of the report is carried out automatically at record of video file. The user can define type and a format of a file in which reports will be made:

- extension \*.xml viewing of file contents report is carried out by program Microsoft Excel;
- extension  $*$ .txt an ordinary text file, which contains the same information, as in file XML, only in the other format of representation.

**NOTE,** that save of parameters carries events character i.e. as soon as value of parameter is calculated by system, it save the name in a file, therefore, sequence of parameters records in a file is not fixed as some parameters demand more often calculation, than others.

In addition the user can save in file with extension \*.set system settings at the moment of the beginning of information gathering.

In addition the user can save in an external file with extension \*.xml system settings at the moment of the beginning of the information analysis.

Item **«Save settings as …»** the menu «**File**» is intended for saving the current system settings to external XML file.

Item **« Load settings …»** is intended for loading before saving settings from external XML file.

# <span id="page-32-0"></span>**4. Macro mode. Suspicious behavior detection in flow.**

VibraMid operates in vibraimage Macro Mode and detects suspicious person with abnormal movement value parameters differs from other persons in crowd. The typical movement value for normal persons in frame shows statistics range for changes in status window for some time period.

Vibraimage accumulation period for macromovements registration is smaller than for microvibration registration. It mostly determines by the speed of human body movement and do not suppose movement accumulation and movement repetition.

Typical accumulation period for macromovements covers 1 second and maximum setting N (accumulated frames) depends on camera frequency, for example for 15f/s user stands N=15, or for 30f/s user stands N=30.

There is no sense to stand difference between base processing and fast processing frequency for macromovements registration. For micromovement analysis was recommended to stand base processing frequency lower than fast processing because head micromovement is practically invisible for time period less than 0,1 second. But for macro hand movement or body movement it is not so and when person is active or aggressive it moves very fast, so it is recommended to stand base processing frame rate between  $(15 - 30)$  f/s. Also for macromovements analysis is recommended to set frame number  $N(2) = 5$ , because standard 2 frames accumulation gives more red color for any movement (tired operators eyes) and use this window in amplitude or frequency mode. For  $N(10)$  and  $N(15/30)$  used frequency mode.

Changes in Information Table settings between default mode (microvibrations registration) and macromovements shown on fig. 4.1, 4.2.

| <b>Frame</b> rate                               |                        | <b>Frame rate</b>        |  |
|-------------------------------------------------|------------------------|--------------------------|--|
| <b>Fast processing</b>                          | 0.0                    | <b>Fast processing</b>   |  |
| <b>Base processing</b>                          | 5.0                    | <b>Base processing</b>   |  |
| FPS proc. period                                | 2.00                   | FPS proc. period         |  |
| <b>Downrate</b>                                 | 0                      | <b>Downrate</b>          |  |
|                                                 |                        |                          |  |
| <b>Main</b>                                     |                        | Main                     |  |
| N(2)                                            | $\overline{2}$         | N(2)                     |  |
| N(10)                                           | 10                     | N(10)                    |  |
| N                                               | 100                    | Ν                        |  |
| κ                                               | 1.00                   | κ                        |  |
| L                                               | 2.00                   | L                        |  |
| <b>Parallelization</b>                          | 0                      | <b>Parallelization</b>   |  |
| <b>GPU processing</b>                           | No                     | <b>GPU processing</b>    |  |
| Apply global filter                             | <b>No</b>              | Apply global filter      |  |
|                                                 |                        |                          |  |
| <b>Filters</b>                                  |                        | <b>Filters</b>           |  |
| <b>Single points</b>                            | <b>Yes</b>             | <b>Single points</b>     |  |
| <b>Extended</b>                                 | 8                      | <b>Extended</b>          |  |
| <b>Extended (fast)</b>                          | 8                      | <b>Extended (fast)</b>   |  |
| <b>Stretch</b>                                  | No                     | <b>Stretch</b>           |  |
| <b>Max speed contour</b>                        | No                     | <b>Max speed contour</b> |  |
| Am scale                                        | 16.00                  | Am scale                 |  |
| <b>Space</b>                                    | 4.00                   | <b>Space</b>             |  |
| color image                                     | <b>No</b>              | color image              |  |
| $\mathsf{crop}\ \mathsf{X}$                     | O                      | crop X                   |  |
| crop Y                                          | $\bf{0}$               | crop Y                   |  |
| crop X pos                                      | $\bf{0}$               | crop X pos               |  |
| crop Y pos                                      | O                      | crop Y pos               |  |
| F6 HF                                           | O                      | F6 HF                    |  |
| F6 <sub>LF</sub>                                | 10                     | F6 <sub>LF</sub>         |  |
| F <sub>6</sub> N                                | 100                    | F <sub>6</sub> N         |  |
|                                                 |                        | <b>FPS filter</b>        |  |
| <b>FPS filter</b>                               | <b>No</b><br><b>No</b> | <b>E-Monster</b>         |  |
| <b>E-Monster</b>                                |                        | <b>Auto downrate</b>     |  |
| Auto downrate                                   | <b>No</b>              | <b>Fixed contour</b>     |  |
| <b>Fixed contour</b>                            | <b>No</b>              | Stab. X                  |  |
| Stab. X                                         | 0                      | Stab. Y                  |  |
| Stab. Y                                         | $\bf{0}$               | <b>State levels</b>      |  |
| <b>State levels</b>                             |                        | Ag                       |  |
| Ag                                              | 80.00                  | <b>St</b>                |  |
| <b>St</b>                                       | 80.00                  | Tn                       |  |
| Tn                                              | 80.00                  | <b>GV path</b>           |  |
| <b>GV path</b>                                  |                        |                          |  |
| disable Am                                      | <b>No</b>              | disable Am               |  |
|                                                 |                        | disable F                |  |
| disable F                                       | <b>No</b>              | disable 2x(fast)         |  |
| disable 2x(fast)                                | No                     | disable VI(10)           |  |
| disable VI(10)                                  | <b>No</b>              | disable VI(2)            |  |
|                                                 | <b>No</b>              | disable FFT              |  |
|                                                 |                        |                          |  |
| disable VI(2)<br>disable FFT<br>disable Entropy | <b>No</b><br>No        | disable Entropy          |  |

*Fig. 4.1. Default settings micromovements control*

*Fig. 4.2. Default settings micromovements control*

After changing settings user need to control CPU usage and make sure that it is less than 100%, preferable less than 60%.

At the next step user need to control camera real output frequency and make sure that in VI table frame rates In, Fast Processing and Base Processing show approximately equal meanings near set Base Processing frequency (15 f/s) (fig. 4.3).

Specially for adjustment of display modes at work in Macro mode in a field of an information column  $\Box$  are added a number of parameters:

- **Macro mode** If «Macro mode = Yes» than danger level calculation is made on the basis of values of parameters Р13, Р14, Р15 (the description of parameters is see lower). In «Micro» mode danger level calculation is made on the basis of the analysis of values of aggression (Р7), stress (Р6) and tension parameters.
- Level L sets a palette threshold at danger level calculation. Vibraimage points which brightness less than the specified threshold, are considered «black» and are not used at

calculation of a danger level. The vibraimage point is considered active, if its brightness more than the set threshold «Level L». Parameter **P15** defines the relation between the area of «active» vibraimage points to the area of all frame.

- Level S defining the area of «active» vibraimage points. If the area of points (in %), which value of brightness is more than value « Level L», is less than value « Level S», than danger level value displayed in status window equally 0. So, if in the frame it is not a lot of «active» points, the level of danger is not calculated. Parameter**Р14** defines in % excess of the area of active vibraimage points above the set threshold of «active point» « Level S ». So, if the number of «active» points grows, value of this parameter too grows also a level of danger increase.
- Parameter **P13** characterizes shift of the histogram to the right in area of high frequencies. So that parameter defines primary color of «active» points of vibraimage.

| <b>Frame rate</b><br>Frame rate<br>In<br>25.0<br>In         |
|-------------------------------------------------------------|
|                                                             |
|                                                             |
| <b>Fast processing</b><br>15.4<br><b>Fast processing</b>    |
| <b>Base processing</b><br>14.2<br><b>Base processing</b>    |
| <b>Video timer</b><br><b>Video timer</b><br>01:12:10        |
| <b>Stream errors</b><br>16<br><b>Stream errors</b>          |
| <b>Info</b><br>Info                                         |
| N<br>N<br>15                                                |
| κ<br>κ<br>1.00                                              |
| L<br>150.00<br>L                                            |
| Width<br>Width<br>640                                       |
| <b>Height</b><br>480<br><b>Height</b>                       |
| <b>Statistics</b><br><b>Statistics</b>                      |
| IntegratedN(Am)<br>0.00000<br>IntegratedN(Am)               |
| IntegratedN(F)<br>0.00344<br>IntegratedN(F)                 |
| <b>Critical level %</b><br><b>Critical level %</b><br>60.00 |
| <b>Suspect</b><br>0.00<br><b>Suspect</b>                    |
|                                                             |
| <b>Aggression</b><br>37.93<br><b>Aggression</b>             |
| <b>Sress</b><br>4.82<br><b>Sress</b>                        |
| <b>Tension</b><br>41.28<br><b>Tension</b>                   |
| <b>Audio</b><br><b>Audio</b>                                |
| Level<br>0.2<br>Level                                       |

*Fig. 4.3. Right VI table indication for macromovements control*

*Fig. 4.4. System Setting at 100% CPU*

# <span id="page-34-0"></span>**4.1. Face detection mode**

Switch on **« Face detection»** mode is made in the same section of the information panel (fig.4.29). If  $\ll$  **Face detection**» = Yes – face detection mode is used. No – without face detection.

| 圁<br>VĪ                 |                    |   |
|-------------------------|--------------------|---|
| level I                 | 150                | ▲ |
| level S                 | 5                  |   |
| aura mode               | <b>No</b>          |   |
| macro mode+             | Yes                |   |
|                         |                    |   |
| <b>Face detection</b>   | <b>Yes</b>         |   |
| Detection quality [14]  | 3                  |   |
| Scale 1 <sup>-</sup> X  | 100                |   |
| Min size                | 30                 |   |
| Max size                | 300                |   |
| config                  | <b>C:IELSYSWib</b> |   |
| draw                    | ΑII                |   |
| <b>Alerts</b>           |                    |   |
| <b>Critical level %</b> | 60.00              |   |
| Area threshold %        | 0.00               |   |
| Area level %            | 0.00               |   |
| Auto captute image (s)  | 2                  |   |
| Show N image            | 3                  |   |
| Sound (Susp.)           | <b>No</b>          | Ξ |
| Sound (A)               | 0 %                |   |
| Sound (S)               | 0 %                |   |
| Sound (T)               | 0 %                |   |
| marker's beep           | Nο                 |   |

*Fig.4.5. Face detection mode settings.*

If parameter **«Draw=No»** – not draw rectangle around face. If **«Draw=Yes»** – draw rectangle around «more danger» single person, **«Draw=All»** – draw rectangle for all person in frame. For non-danger person rectangle draw green color, but if person suspect level more than **«Critical level»**, than rectangle draw red color (fig. 4.6).

The parameter **« Detection quality»** defines quality of persons face capture. 1 – capture only one large person in the frame (loading of the processor is minimal), 4 – search of all face (even small) persons in the frame (loading of the processor is maximal).

Parameters **« Mines size»** and **«Max size»** set the sizes of rectangular (in pixels) for persons face searching. The given parameter is necessary for set depending on concrete medium-sized people on the computer screen.

Parameter **«Scale 1:X»** sets picture compression ratio before process of search of persons. By default, value 2.0, i.e. video of a format 640x480 will be transformed by the program to a format 320х240. Compression of a format is necessary for reduction of loading of the central processor in case of simultaneous increase in speed of the main processing (base processing). In case of value 0 compression isn't made.

The parameter **«Config»** is intended for loading new algorithms of persons search. At installation of Vibraimage program on your computer in the catalogue \Vibraimage8Mid\ will be created the subdirectory  $\ldots$  \Ocv \ in which files of various algorithms of persons search settle down. For loading new algorithm it is necessary to execute the following actions:

- 1. To stop process of persons search: **«Face detection»=No**
- 2. In **«File»** menu select first item **«Open»**. Then open folder \ Vibraimage8Mid \Ocv\ and choose new algorithm for calculation.
- 3. In line **«Config»** appear path to selected file.
- 4. Restart person search process: **«Face detection»**=Yes.

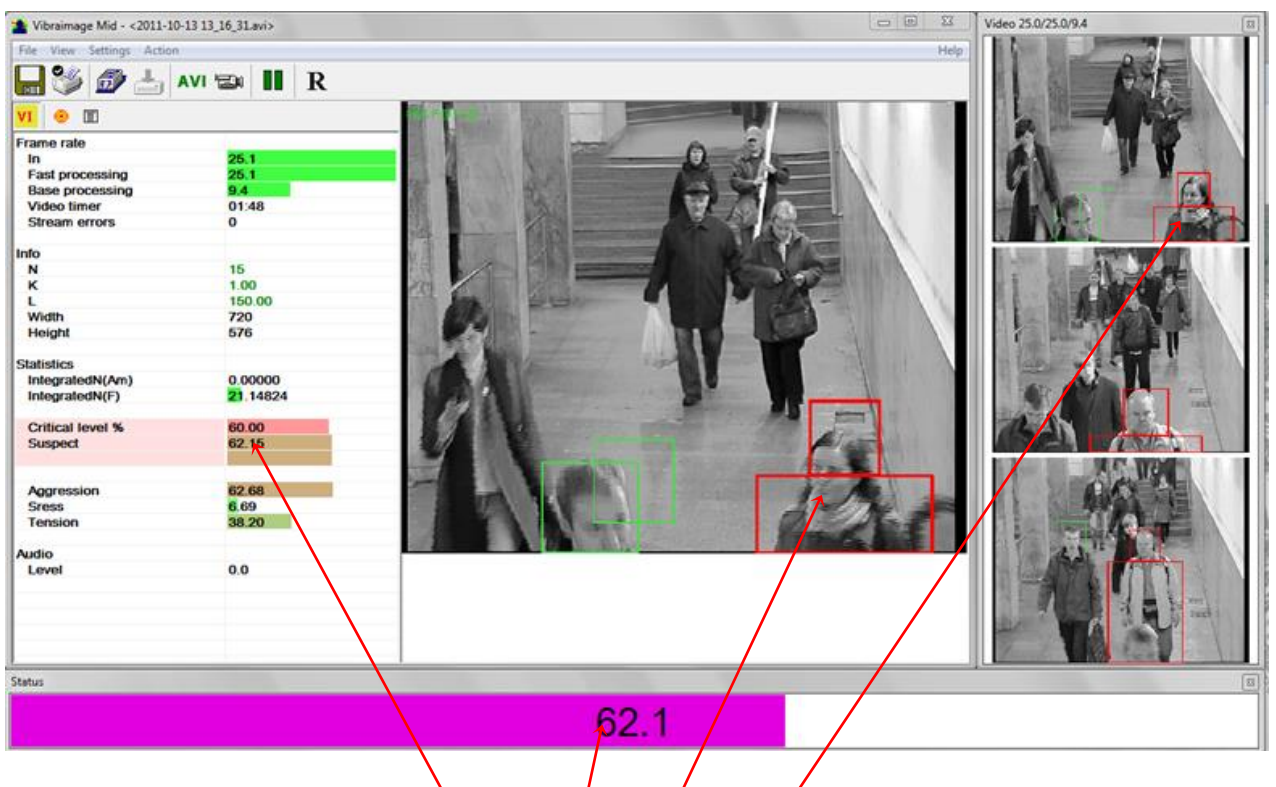

*Fig* 4.6. Attention, *Scritidal level is exceeded.* 

**Note**, each algorithm by operation requires different quantity of the computer resources and realizes different quality of capturing of persons. It isn't recommended to exceed loading of the central processor more than 70%. By default, in case of installation of VibraMid the most a little resource-intensive algorithm of ocv\_face.xml boots. For productive computers it is recommended to load algorithm of frontalface\_default.xml. But, pay attention, the choice of algorithm and quality of taking of persons is recommended to be made in case of setup of system after its installation in a specific place.

For convenience of the operator in section «Alerts» of the  $\Box$  information panel (fig. 4.6) the following additional parameters are entered:

- 1. **«Critical level» –** sets a threshold of «danger level» at which excess the person is considered «dangerous»
- 2. **«Auto capture image (s)»** If set «non zero» value, than the image of «dangerous» object at his detection will be automatically save in an external file. The chosen value of the given parameter determines in seconds the period of saving the pictures in a file. Simultaneously the image «dangerous» will be displayed in **«Video windows»**.
- 3. **«Show N image**» If set value N distinct from 0 in **«Video windows»** will be displayed at once N images of the «dangerous» people which have been found out for the specified interval **«Auto capture image (s)»**. If set value  $N=1$  – that for the specified interval in **«Video windows»** will be displayed only one image, and we can pass other «dangerous»

person! **Note attention,** at work in the given mode **«Video windows»** should be preliminary open!

**Note,** when operating in this mode, the window **«Video windows»** should be previously opened**!**

| Vibraimage Mid - <2011-10-13 13_16_31.avi> |                         | $= 0$<br>$\mathbf{x}$           |
|--------------------------------------------|-------------------------|---------------------------------|
| File View Settings Action                  |                         | Help                            |
| 多多台<br>$\overline{m}$<br>圁<br>VI<br>⋒      | T<br>$\bf R$<br>AVI and |                                 |
| Frame rate                                 |                         |                                 |
| In                                         | 25.2                    |                                 |
| <b>Fast processing</b>                     | 25.2                    |                                 |
| <b>Base processing</b>                     | 12.8                    |                                 |
| <b>Video timer</b>                         | 01:24                   |                                 |
| <b>Stream errors</b>                       | $\bf{0}$                |                                 |
| Info                                       |                         |                                 |
| $\mathbf N$                                | 15                      |                                 |
| κ                                          | 1.00                    |                                 |
| L                                          | 150.00                  |                                 |
| Width                                      | 720                     |                                 |
| <b>Height</b>                              | 576                     |                                 |
| <b>Statistics</b>                          |                         |                                 |
| IntegratedN(Am)                            | 0.00000                 |                                 |
| IntegratedN(F)                             | 15.20091                |                                 |
| <b>Critical level %</b>                    | 60.00                   | æ                               |
| <b>Suspect</b>                             | 62.98                   |                                 |
| <b>Aggression</b>                          | 57.79                   |                                 |
| <b>Sress</b>                               | 5.73                    |                                 |
| <b>Tension</b>                             | 20.64                   |                                 |
| <b>Audio</b>                               |                         |                                 |
| Level                                      | 0.0                     | $ \mathbb{E} $<br><b>Status</b> |
|                                            |                         | 65.0                            |

*a) working window with «Source» video mode*

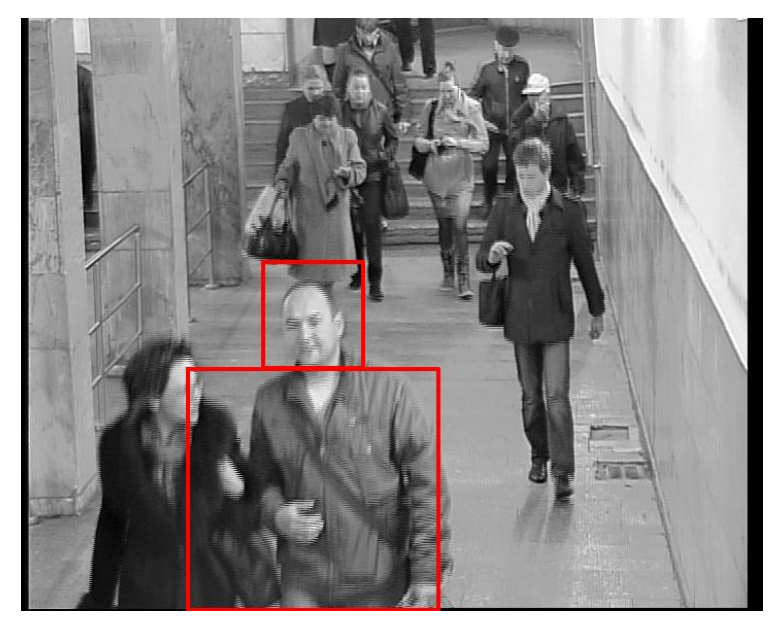

*b) saving information about interesting person in BMP file Fig. 4.31. Recommendation for working mode*

# <span id="page-38-0"></span>**4.2. First start and settings determination**

- 1. Control status level window during the statistics period
- 2. Based on the aims of Vibraimage Macro Mode change or leave default settings for «levels L» and «levels S» in macro mode settings.

Standard aim of vibraimage macro mode control is to indicate situation with movement value in frame more than threshold. For example, we control entrance of 100 persons through controlled place. 50 persons has status level (during macro mode control) less than 50%, 80 persons have status level less than 55%, 90 person has status level less than 60%, and only 10 persons have status level more than 60%. That means if we want to indicate 10% of crowd differs from middle, in this case default settings with alarm threshold 60% are ok.

But if we have that 100 entering persons have status level less than 30%, that means we need to change alarm threshold, or better, levels L and S in macro mode settings from default. Standing less L and S levels we increase the sensitivity of Suspected status indication, so we could change default settings for  $L = 1$  and  $S = 1$ .

3. Control status level window with changed settings during the statistic period.

With new settings we will see the other % of Status for the same recorded or live video. Supposed that for  $L = 1$  and  $S = 1$  settings we will see that 100 persons have status level less than 55%. That means we need to change again settings for achievement alarm threshold 60%.

4. Based on the aims of Vibraimage Macro Mode change or leave next settings for levels L and S in macro mode settings.

So we change settings to  $L = 1$  and  $S = 0.1$ .

5. Do the same steps till status level statistics will satisfy aims of Vibraimage Macro Mode.

For this settings  $L = 1$  and  $S = 0,1$  we have 90 persons status less than 60%, and for 10 persons more than 60%. We could fixed this settings if we have aim to indicate 10% of people with movement amount more than stand threshold.

- 6. Stand requested «non zero» level for Auto capture image (s) in Alerts settings based on Vibraimage Macro Mode aims for storage images of suspected persons on the hard disc. Stand other Alerts settings according to control aims.
- 7. Now control status level window on the screen. For work **it is recommended** to use a «**Source video**» viewing mode then if suspect level of person excess «**Critical level**» and value of «**Auto capture image**» parameter not equal 0 in an external file in the specified catalogue the image will be saved, allowing to identify the person.

Control more colored person by the other means if status level is more than stand threshold and program gives alarm signal.

# <span id="page-40-0"></span>**5. Warranty**

Maintenance service and service regulations of VibraMid system is carried out according to this Manual and instructions of used hardware maintenance (a computer, the camera, etc.).

#### **ATTENTION!**

Information in this document is subject to change without notice and does not represent the commitment on the part of Elsys Corp. No part of this manual maybe reproduced or transmitted in any form or by any means, electronic or mechanical, for any purpose without written permission of Elsys Corp. The software VibraMid 8.1 described in this document is furnished under license agreement and maybe used only in accordance with the terms of the license agreement. It is against the law to copy the software or any other medium except as specifically allowed in license agreement. The licensee may make one copy of VibraMid software for backup purposes.

### <span id="page-40-1"></span>**5.1. Disclaimer of Warranties**

You expressly acknowledge and agree that, to the extent permitted by applicable law, use of the VibraMid software and services is at your sole risk and that the entire risk as to satisfactory quality, performance, accuracy and effort is with you. To the maximum extent permitted by applicable law, the VibraMid software and services performed by the VibraMid software are provided «as is» and «as available», with all faults and without warranty of any kind, and Elsys and Elsys' licensors (collectively referred to as «Elsys» for the purposes of sections 7 and 8) hereby disclaim all warranties and conditions with respect to the VibraMid software and services, either express, implied or statutory, including, but not limited to, the implied warranties and/or conditions of merchantability, satisfactory quality, fitness for a particular purpose, accuracy, quiet enjoyment, and non-infringement of third party rights. Elsys does not warrant against interference with your enjoyment of the VibraMid software and services, that the functions contained in or services performed by the VibraMid software will meet your requirements, that the operation of the VibraMid software and services will be uninterrupted or error-free, that any service will continue to be made available, that defects in the VibraMid software or services will be corrected, or that the VibraMid software will be compatible or work with any third party software, applications or third party services. Installation of this software may affect the usability of third party software, applications or third party services. You further acknowledge that the VibraMid software and services are not intended or suitable for use in situations or environments where the failure or time delays of, or errors or inaccuracies in, the content, data or information provided by the VibraMid software or services could lead to death, personal injury, 1 or severe physical or environmental damage, including without limitation the operation of nuclear facilities, aircraft navigation or communication systems, air traffic control, life support or weapons systems. No oral or written information or advice given by Elsys or an Elsys authorized representative shall create a warranty. Should the VibraMid software or services prove defective, you assume the entire cost of all necessary servicing, repair or correction. Some jurisdictions do not allow the exclusion of implied warranties or limitations on applicable statutory rights of a consumer, so the above exclusion and limitations may not apply to you.

<span id="page-41-0"></span>To the extent not prohibited by applicable law, in no event shall Elsys be liable for personal injury, or any incidental, special, indirect or consequential damages whatsoever, including, without limitation, damages for loss of profits, corruption or loss of data, failure to transmit or receive any data, business interruption or any other commercial damages or losses, arising out of or related to your use of or inability to use the VibraMid software and services or any third party software or applications in conjunction with the VibraMid software, however caused, regardless of the theory of liability (contract, tort or otherwise) and even if Elsys has been advised of the possibility of such damages. Some jurisdictions do not allow the limitation of liability for personal injury, or of incidental or consequential damages, so this limitation may not apply to you. In no event shall Elsys' total liability to you for all damages (other than as may be required by applicable law in cases involving personal injury) exceed the amount of twenty five dollars (U.S.\$ 25,00). The foregoing limitations will apply even if the above stated remedy fails of its essential purpose.

Copyright 2001-2015 Elsys Corp. All rights reserved. Version VibraMid January 2015

Updates and questions on [www.elsys.ru](http://www.elsys.ru/)

Russia, 194223, Saint-Petersburg, Toreza, 68. ph./fax: +7 (812) 552 67 19 e-mail: [minkin@elsys.ru](mailto:minkin@elsys.ru) [www.elsys.ru](http://www.elsys.ru/) [www.psymaker.com](file:///C:/Users/user/Desktop/www.psymaker.com)